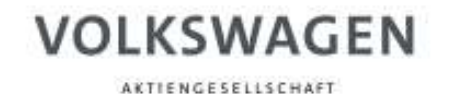

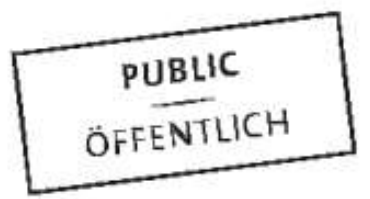

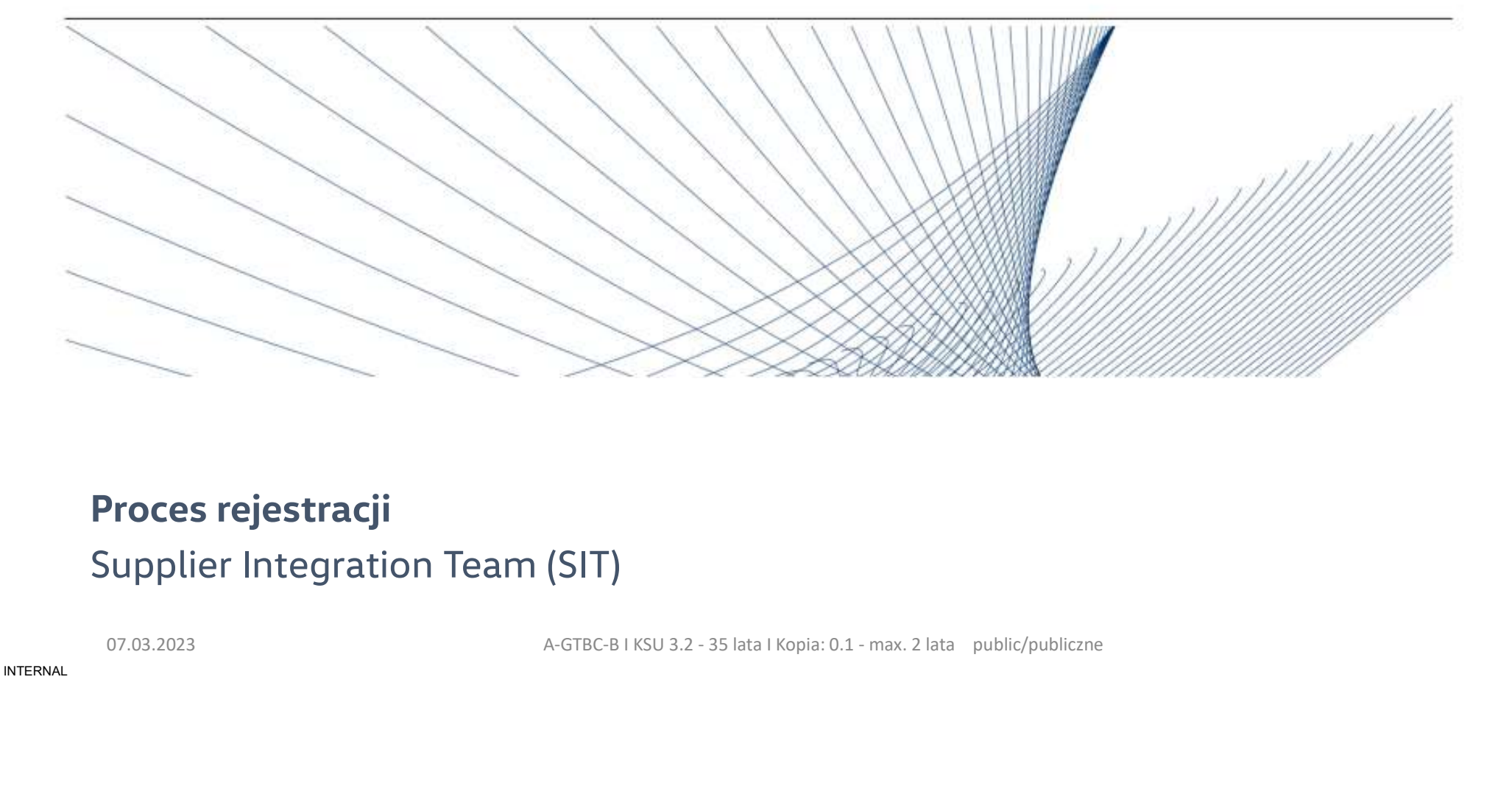

# Proces rejestracji Supplier Integration Team (SIT)

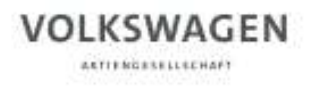

# Funkcja platformy

W celu obsługi procesów zakupowych z całego świata oraz wzmocnienia jakości procesów u dostawcy Koncern

VOLKSWAGEN<br>VOLKSWAGEN<br>W celu obsługi procesów zakupowych z całego świata oraz wzmocnienia jakości procesów u dostawcy Koncer<br>Volkswagen utworzył ONE.Konzern Business Plattform (w skrócie: ONE. KBP).<br>Wasnej konkurencyjność, Od czasu wprowadzenia Platformy Biznesowej w 2003 r. wszystkie zaangażowane strony mają możliwość poprawienia własnej konkurencyjność, dzięki efektywnemu użycie kompetencji komunikacyjnych, interakcji oraz dzięki przejrzystości i zoptymalizowaniu procesów. VOLKSWAGEN<br>
W celu obsługi procesów zakupowych z całego świata oraz wzmocnienia jakości procesów u dostawcy Koncern<br>
Volkswagen utworzył ONE.Konzern Business Plattform (w skrócie: ONE. KBP).<br>
Od czasu wprowadzenia Platform VOLKSWAGEN<br>
Funkcja platformy<br>
W celu obsługi procesów zakupowych z całego świata oraz wzmocnienia jakości procesów u dostawcy Koncern<br>
Volkswagen utworzył ONE.Konzern Business Plattform (w skrócie: ONE. KBP).<br>
Od czasu wp xasu wprowadzenia Platformy Biznesowej w 2003 r. wszystkie zaangażowane strony mają możliwość poprawienia<br>nej konkurencyjność, dzięki efektywnemu użycie kompetencji komunikacyjnych, interakcji oraz dzięki przejrzystości i<br>

Które nadało nowy poziom jakości w relacjach z dostawcami.

Krótko mówiąc, narzędzie to wzmacnia konkurencyjność każdego z nas.

public/publiczne

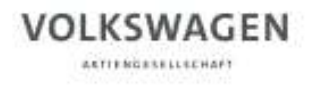

# Rejestracja jako partner

VOLKSWAGEN<br>Rejestracja jako partner<br>Co to oznacza stać się partnerem ONE. Konzern Business Plattform ?<br>Poprzez wieloetapowy proces rejestracji zostają Państwo autoryzowanym użytkownikiem naszej ONE. Konzern<br>Business Plattf Poprzez wieloetapowy proces rejestracji zostają Państwo autoryzowanym użytkownikiem naszej ONE. Konzern Business Plattform.

Poprzez utworzone konto mogą Państwo korzystać z wszystkich udostępnionych aplikacji oraz źródeł informacji. iess riautionii.<br>2022 Litworzone konto mogą Państwo korzystać z wszystkich udostępnionych aplikacji oraz źródeł informacji.<br>2023 A-GTBC-B I KSU 3.2 - 35 lata I Kopia: 0.1 - max. 2 lata public/publiczne<br>307.03.2023 A-GTBC-B

Nasza platforma dostępna jest pod adresem: www.vwgroupsupply.com.

### VOLKSWAGEN AKTIFRIZESELLECHAFT

Kroki rejestracji

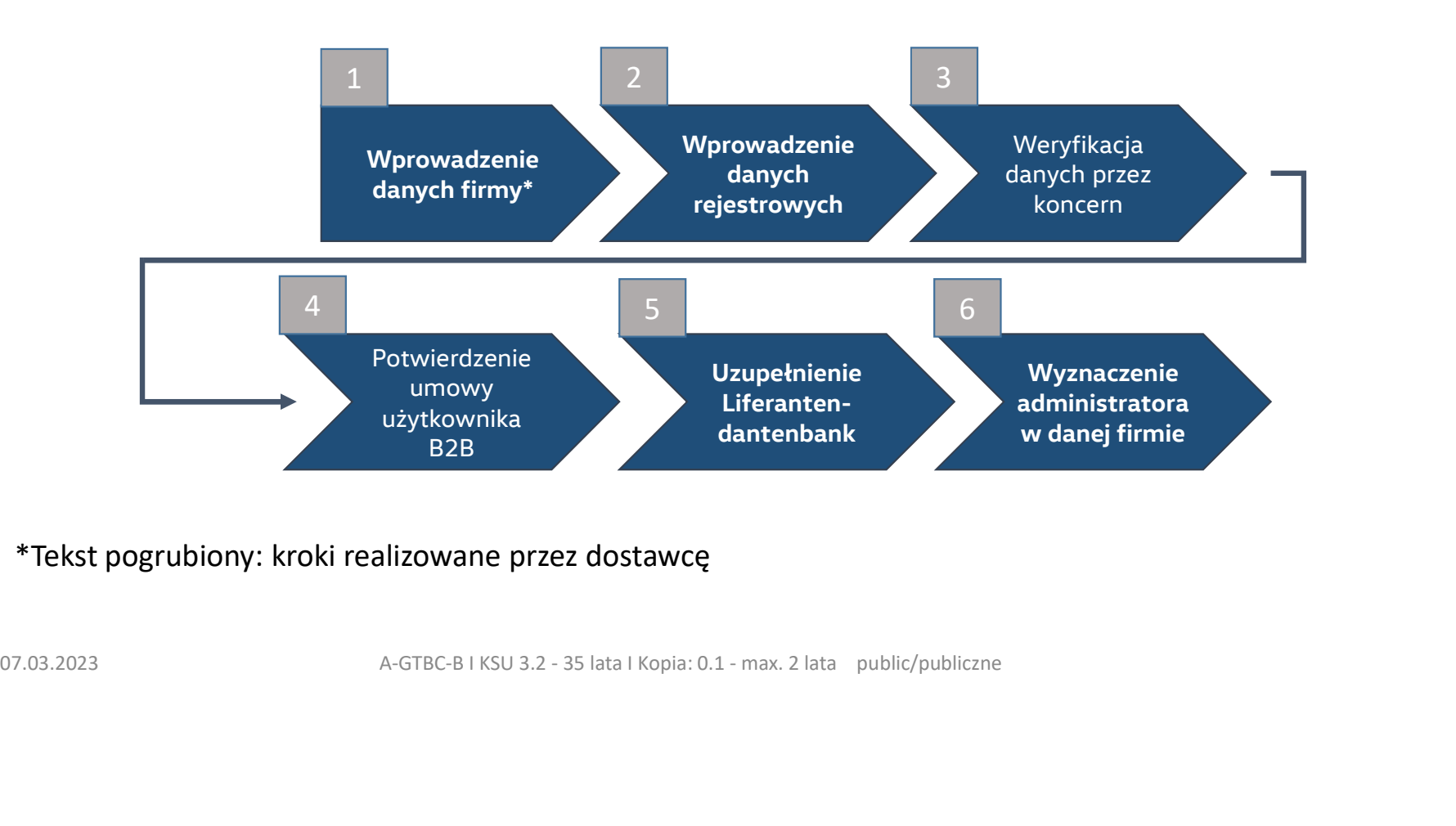

# \*Tekst pogrubiony: kroki realizowane przez dostawcę

### VOLKSWAGEN **AKTIFRIZASELLECHAFT**

Rejestracja jako partner

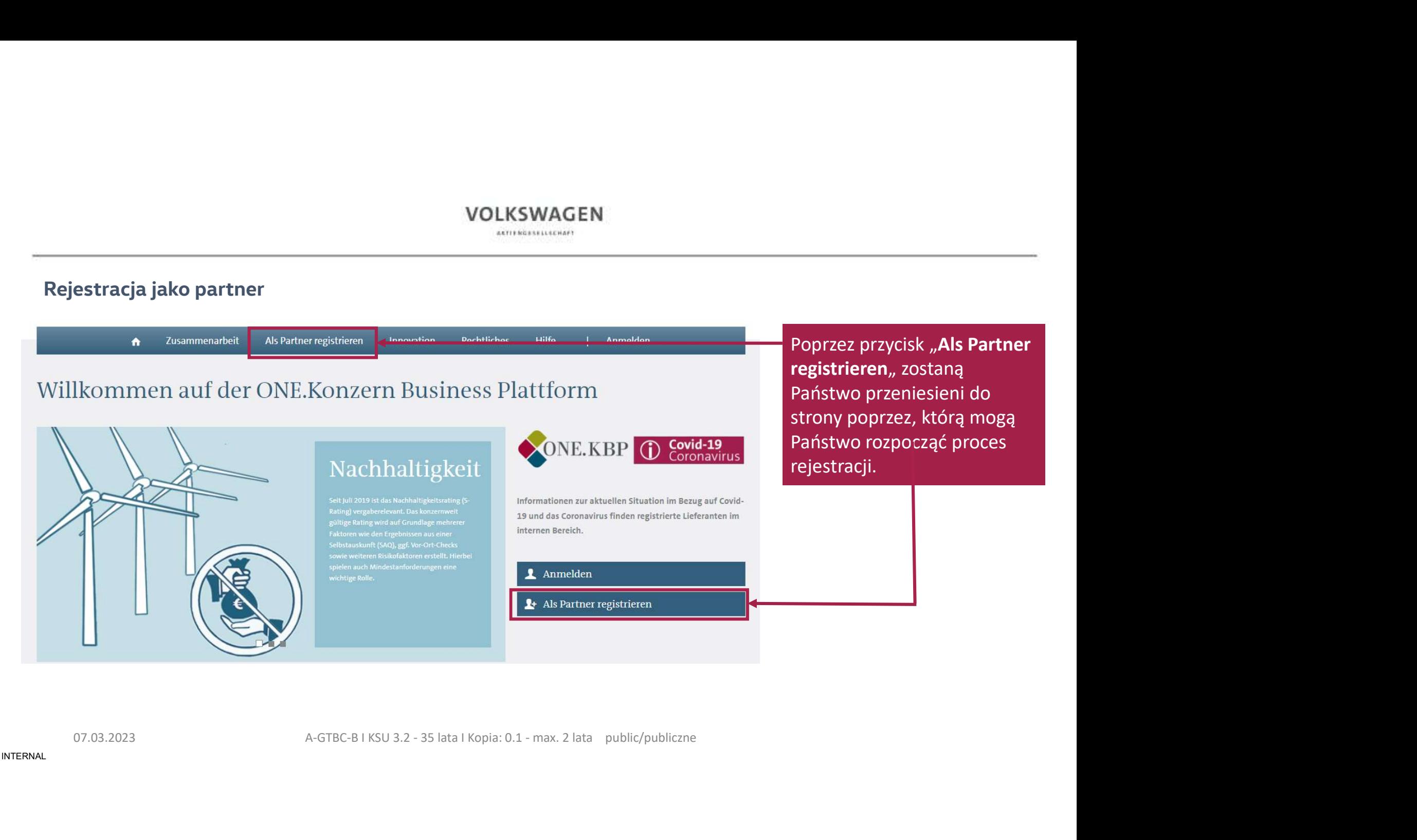

## VOLKSWAGEN ARTIFRIZABILIECHAFT

# Rejestracja jako partner

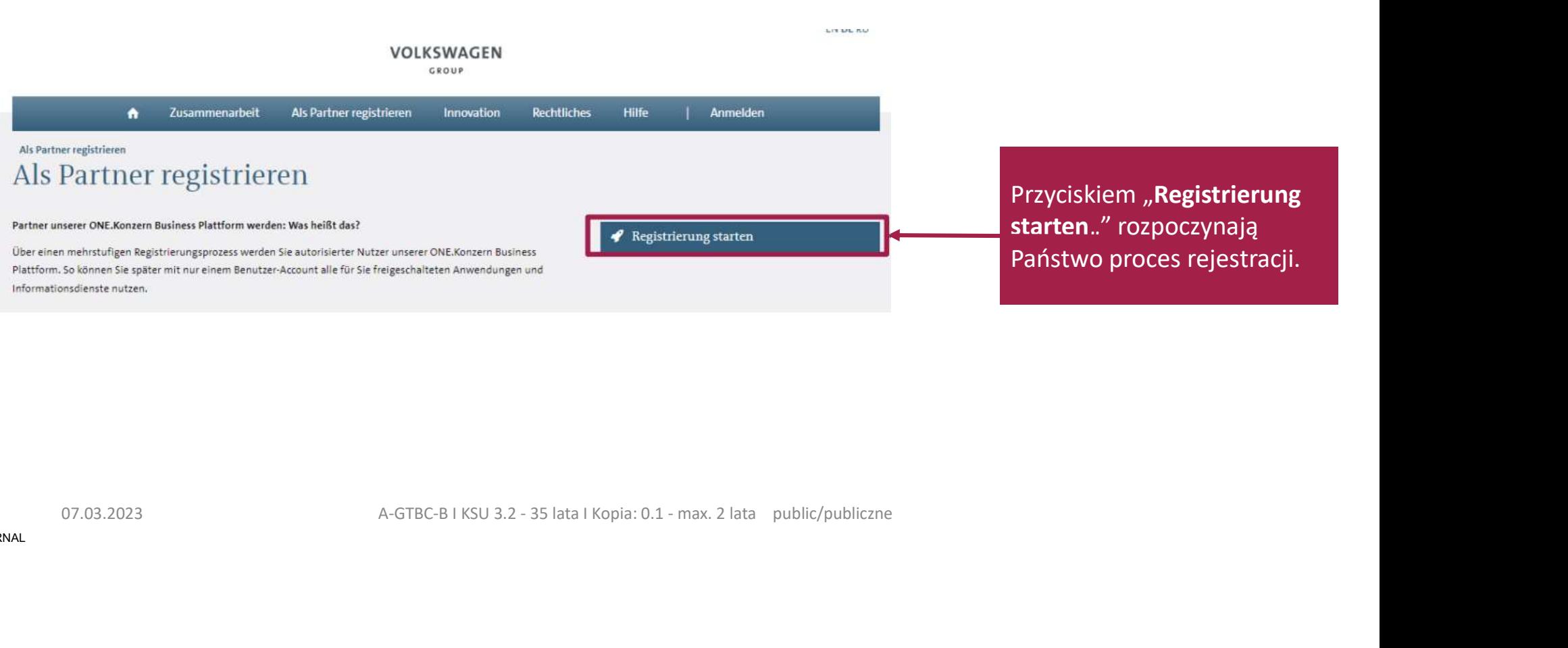

**ARTIFROSSELLSCHAFT** 

# Samoocena dostawcy Na tej stronie otrzymają Państwo informacje o VOLKSWAGEN poszczególnych krokach GROUP rejestracji 07.03.2023 A-GTBC-B I KSU 3.2 - 35 lata I Kopia: 0.1 - max. 2 lata public/publiczne<br>
27.03.2023 A-GTBC-B I KSU 3.2 - 35 lata I Kopia: 0.1 - max. 2 lata public/publiczne<br>
47.03.2023 A-GTBC-B I KSU 3.2 - 35 lata I Kopia: 0.1 Poprzez "Weiter" zostaną Państwo przeniesienie do pierwszego kroku rejestracji.

**AKTIFRIZASELLECHAFT** 

# Krok 1: Dane firmy

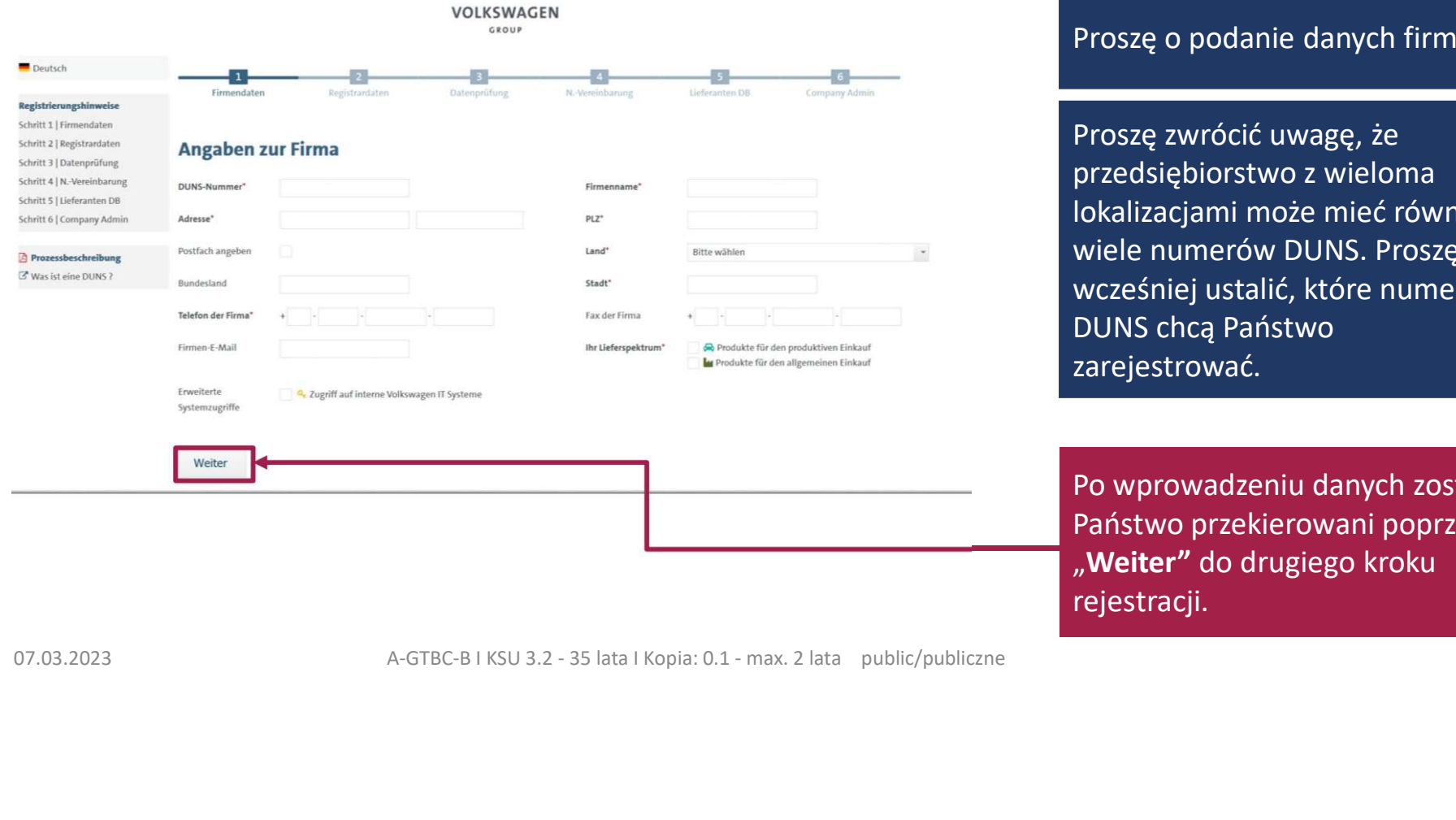

# Proszę o podanie danych firmy.

Proszę zwrócić uwagę, że przedsiębiorstwo z wieloma lokalizacjami może mieć również wiele numerów DUNS. Proszę wcześniej ustalić, które numery Proszę o podanie danych firmy.<br>Proszę zwrócić uwagę, że<br>przedsiębiorstwo z wieloma<br>lokalizacjami może mieć również<br>wiele numerów DUNS. Proszę<br>wcześniej ustalić, które numery<br>DUNS chcą Państwo<br>zarejestrować.<br>Po wprowadzeniu zarejestrować.

Po wprowadzeniu danych zostaną Państwo przekierowani poprzez<br>"Weiter" do drugiego kroku rejestracji.

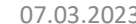

**ARTIFRIZASELLECHAFT** 

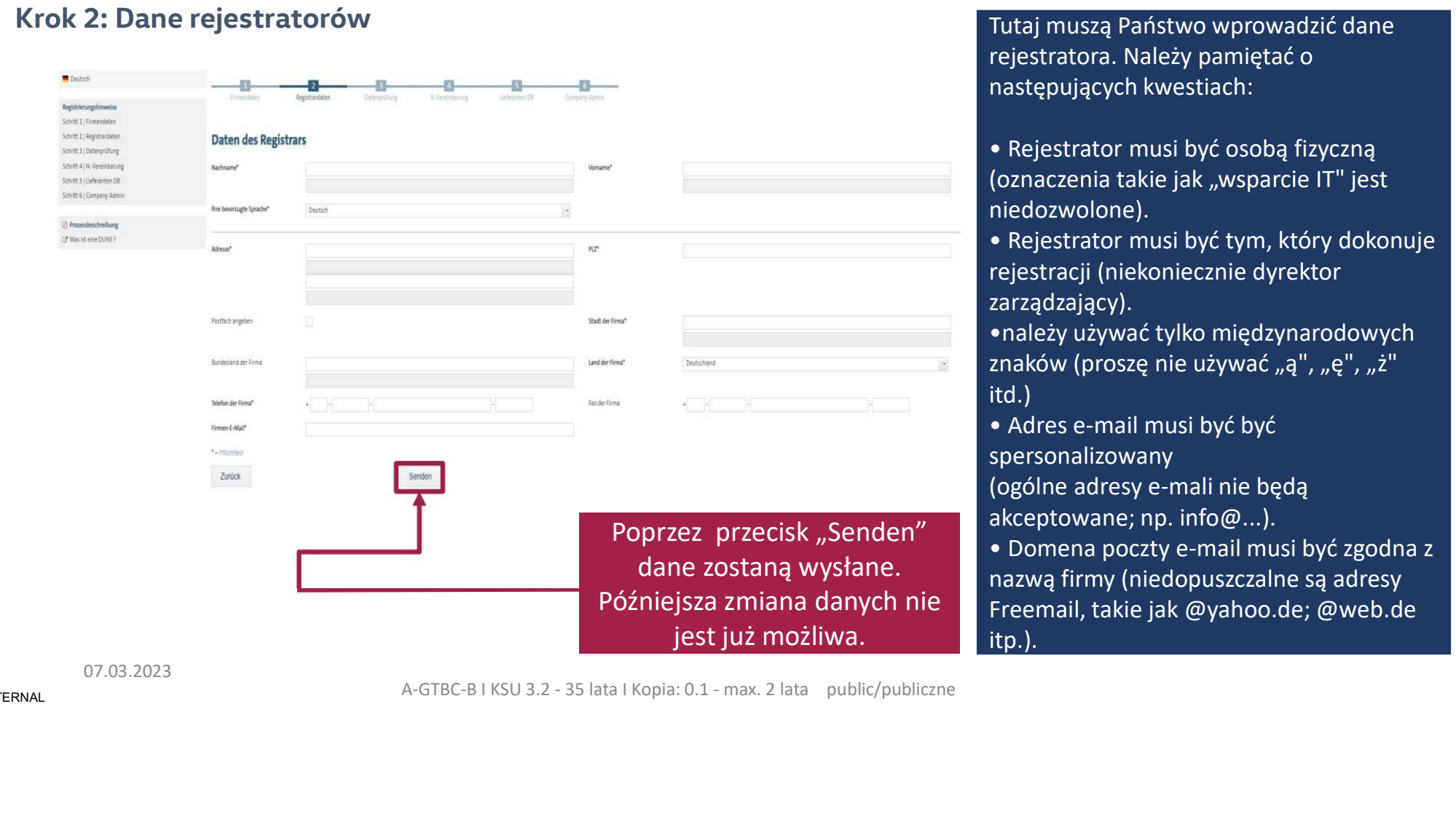

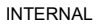

07.03.2023<br>A-GTBC-B I KSU 3.2 - 35 lata I Kopia: 0.1 - max. 2 lata public/publiczne

### VOLKSWAGEN **ARTIFROSSELLSCHAFT**

# Zakończenie kroku: Samoocena dostawcy

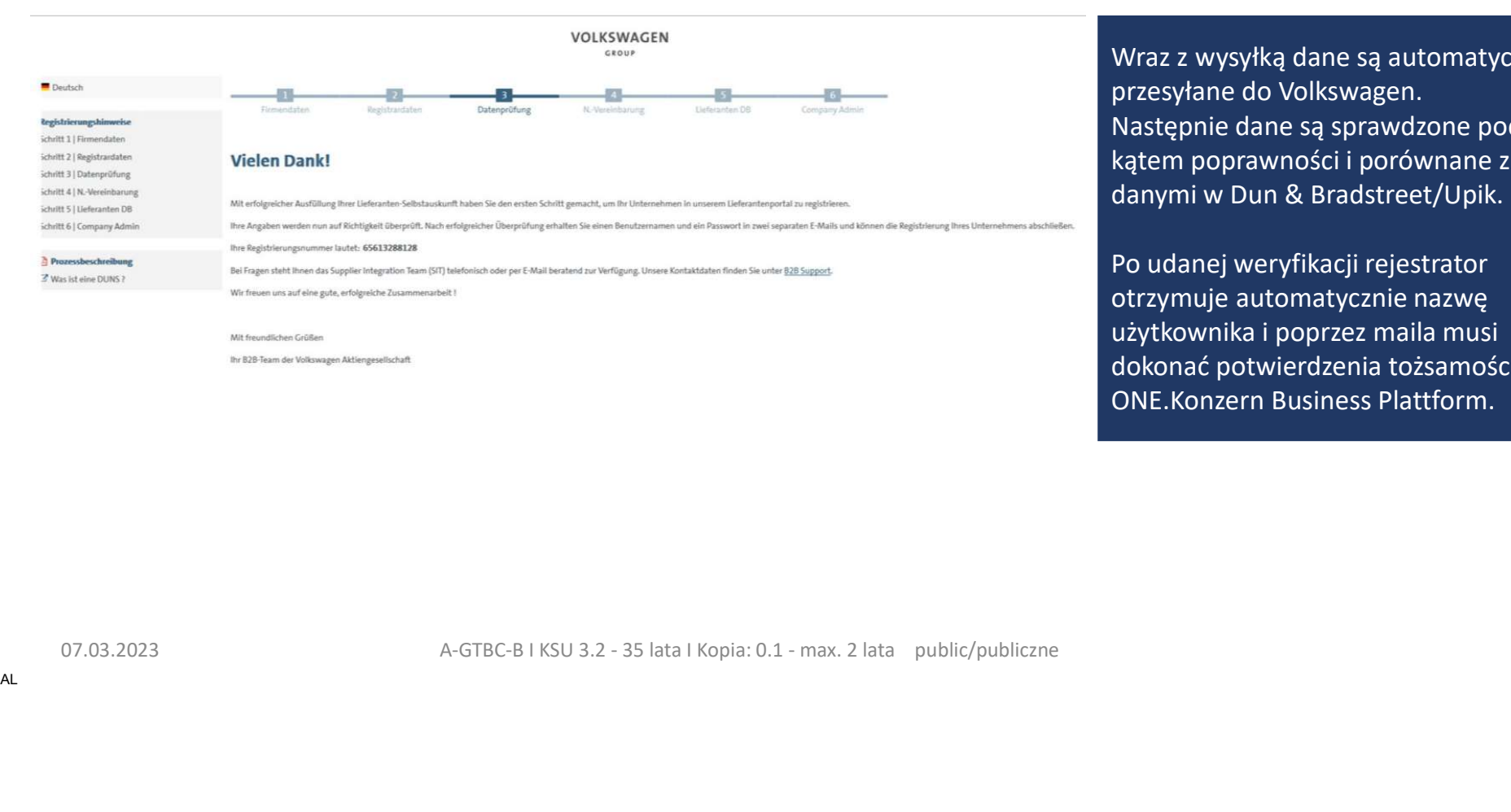

Wraz z wysyłką dane są automatycznie przesyłane do Volkswagen. Następnie dane są sprawdzone pod kątem poprawności i porównane z Wraz z wysyłką dane są automatycznie<br>przesyłane do Volkswagen.<br>Następnie dane są sprawdzone pod<br>kątem poprawności i porównane z<br>danymi w Dun & Bradstreet/Upik.<br>Po udanej weryfikacji rejestrator<br>otrzymuje automatycznie nazw

Po udanej weryfikacji rejestrator Wraz z wysyłką dane są automatycznie<br>przesyłane do Volkswagen.<br>Następnie dane są sprawdzone pod<br>kątem poprawności i porównane z<br>danymi w Dun & Bradstreet/Upik.<br>Po udanej weryfikacji rejestrator<br>otrzymuje automatycznie nazw użytkownika i poprzez maila musi dokonać potwierdzenia tożsamości dla Wraz z wysyłką dane są automatycznie<br>przesyłane do Volkswagen.<br>Następnie dane są sprawdzone pod<br>kątem poprawności i porównane z<br>danymi w Dun & Bradstreet/Upik.<br>Po udanej weryfikacji rejestrator<br>otrzymuje automatycznie nazw

**ARTIFROSSELLSCHAFT** 

# Zakończenie kroku: Samoocena dostawcy

b<sub>2bteam</sub>

Rejestrator jest informowany<br>Rejestrator jest informowany<br>automatycznie drogą mailową o otrzymaniu<br>przez B2B Team samooceny dostawcy. W<br>otrzymanym mailu informowani są Państwo<br>ponownie o nadanym numerze rejestracji. automatycznie drogą mailową o otrzymaniu Rejestrator jest informowany<br>automatycznie drogą mailową o otrzymaniu<br>przez B2B Team samooceny dostawcy. W<br>otrzymanym mailu informowani są Państwo<br>ponownie o nadanym numerze rejestracji. otrzymanym mailu informowani są Państwo ponownie o nadanym numerze rejestracji. Experimental continuous continuous continuous continuous continuous continuous continuous continuous continuous continuous continuous continuous continuous continuous continuous continuous continuous continuous continuous

**ARTIFROSSELLSCHAFT** 

# Dane dostępu

b2bteam DUNS: 121212121, Benutzername für die ONE.Konzern Business Plattform der Volkswagen AG Die zusätzlichen Zeilenumbrüche wurden aus dieser Nachricht entfernt. 3000 https://www.temporar.org/web/maximum-state (02.000 http://www.temporar.org/web/2023 a-bit/state international public/publication of the state of the state of the state of the state of the state of the state of the st

Mi 24.08.2022 08:40

INTERNAL

Po udanej weryfikacji danych rejestrator otrzymuje automatyczne drogą mailową User ID oraz link, pod którym należy ustawić hasło logowania do ONE.Konzern Bussines Plattform.

AKTIFRIZESELLECHAFT

# Dane dostępu

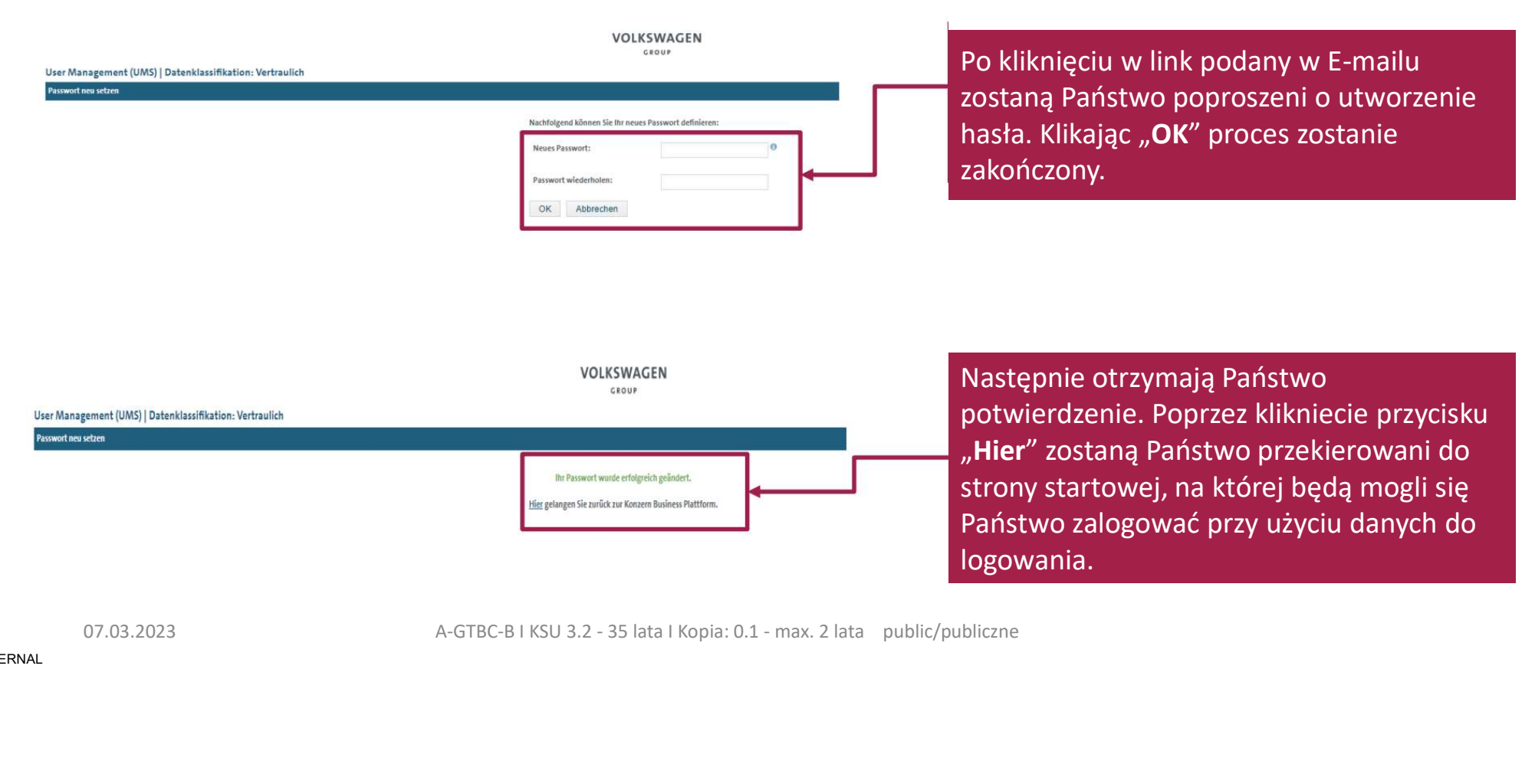

### VOLKSWAGEN **ARTIFROSSELLSCHAFT**

# Logowanie

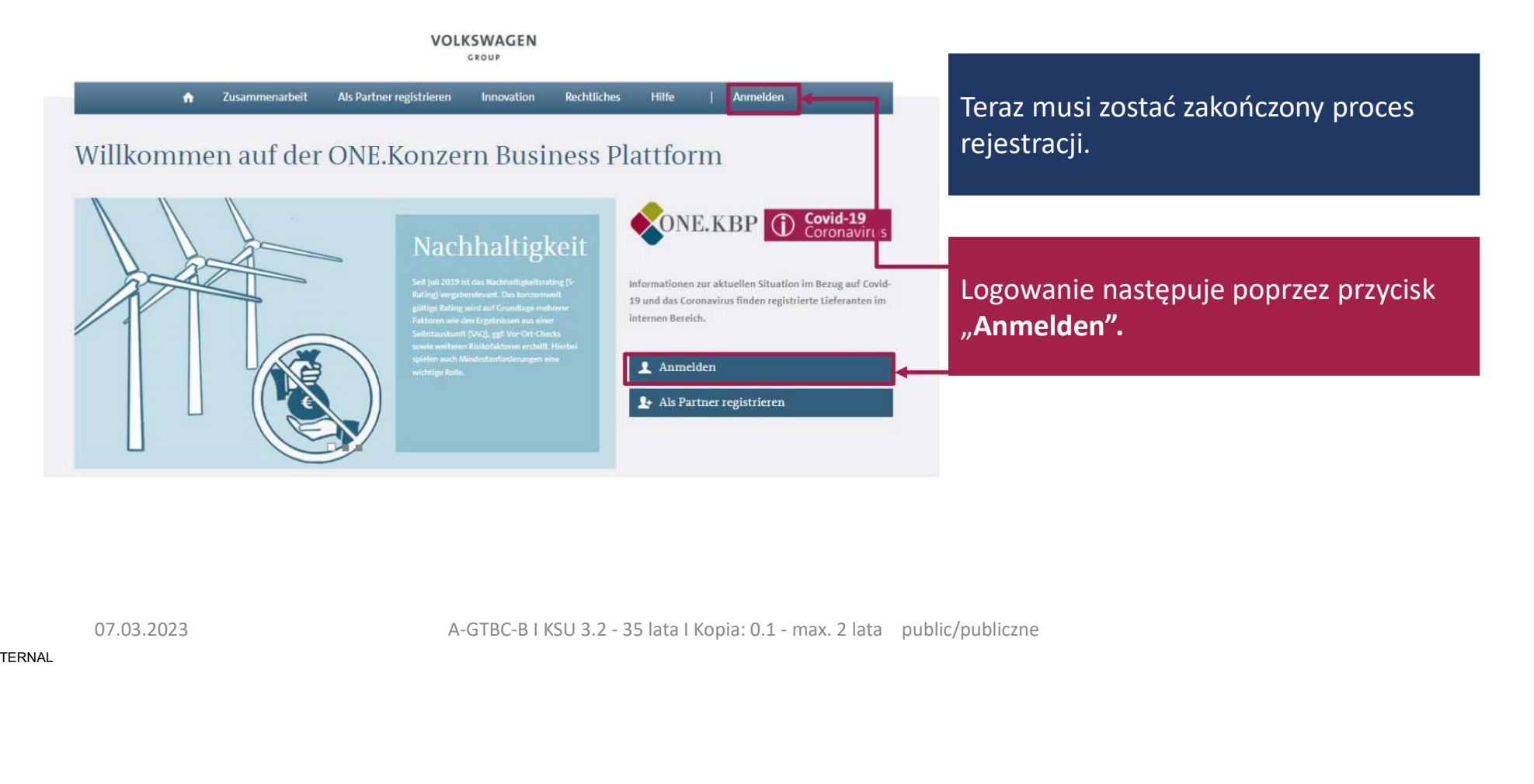

## VOLKSWAGEN ARTIFREESELLECHAFT

# Logowanie

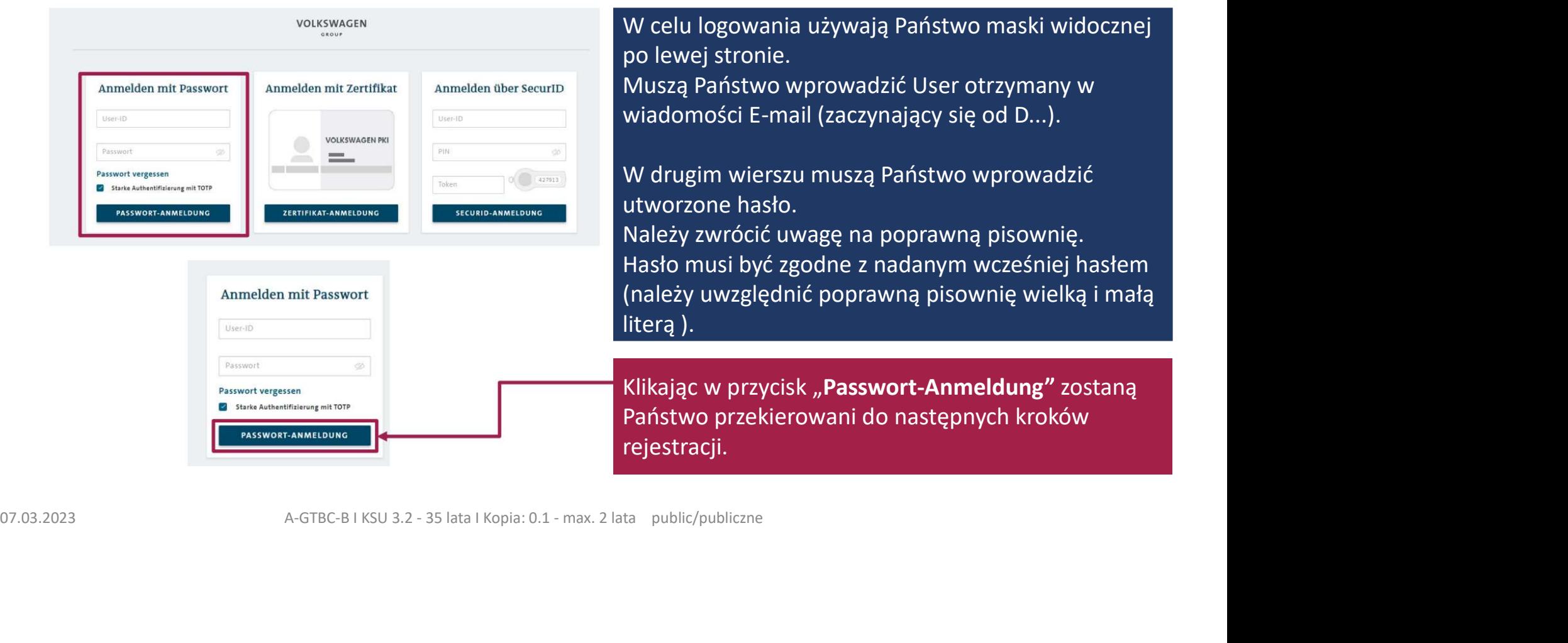

**ARTIFROSSELLSCHAFT** 

# Następny krok rejestracji

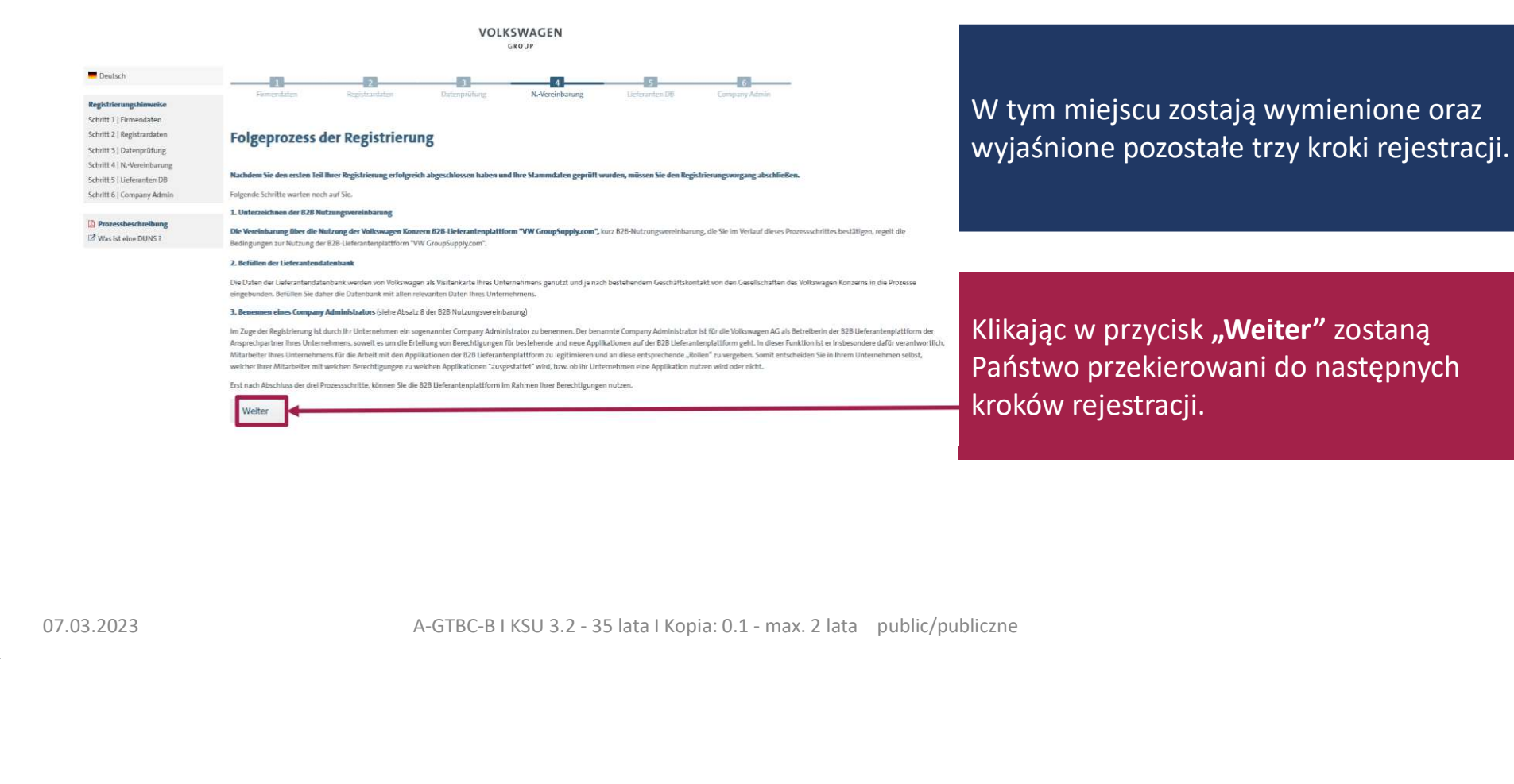

# Krok 4: Umowa użytkowania - B2B Nutzungsvereinbarung

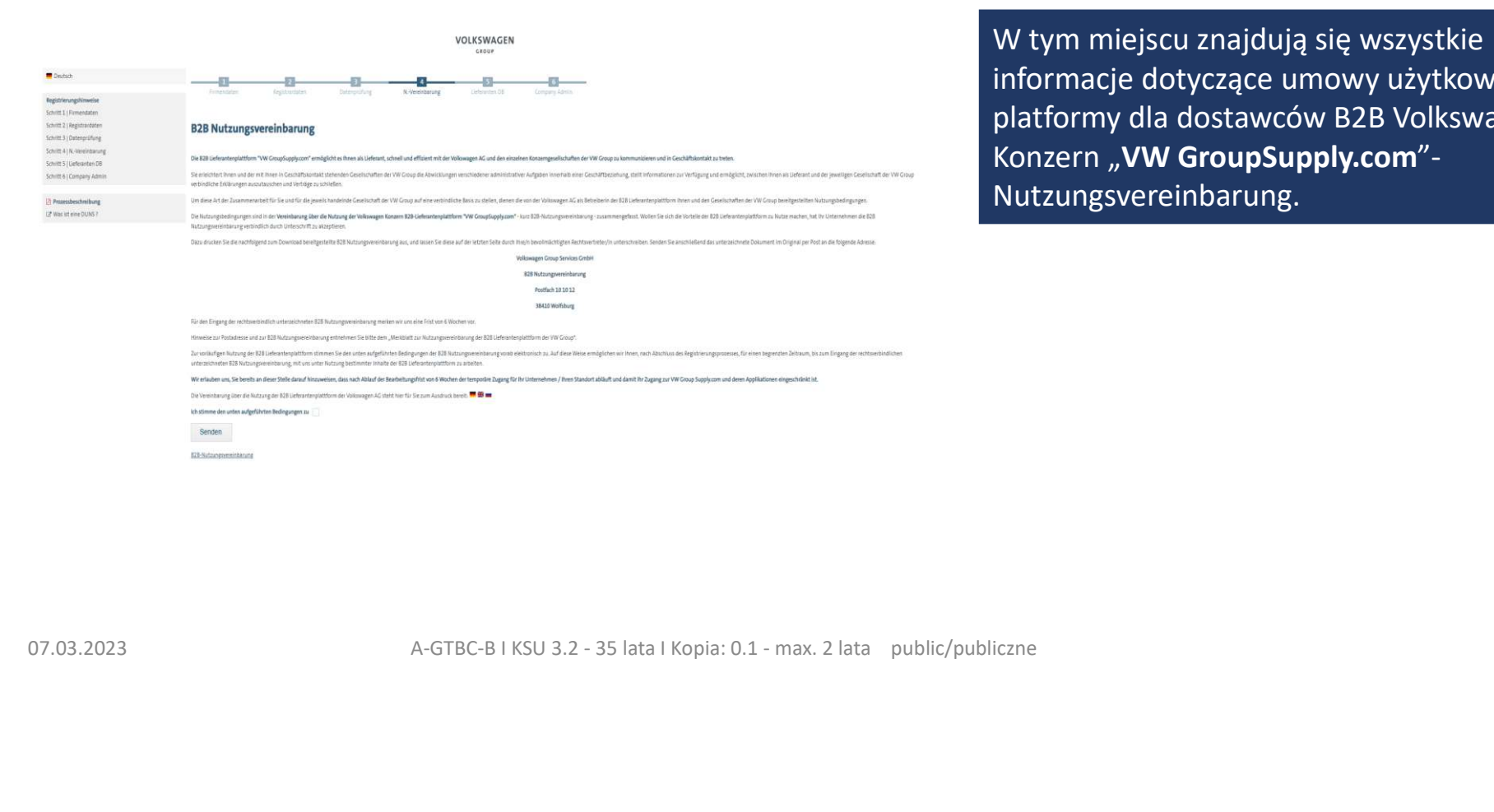

W tym miejscu znajdują się wszystkie informacje dotyczące umowy użytkowania W tym miejscu znajdują się wszystkie<br>informacje dotyczące umowy użytkowania<br>platformy dla dostawców B2B Volkswagen<br>Konzern "**VW GroupSupply.com**"-<br>Nutzungsvereinbarung. W tym miejscu znajdują się wszystkie<br>informacje dotyczące umowy użytkowania<br>platformy dla dostawców B2B Volkswagen<br>Konzern "**VW GroupSupply.com**"-<br>Nutzungsvereinbarung. Nutzungsvereinbarung.

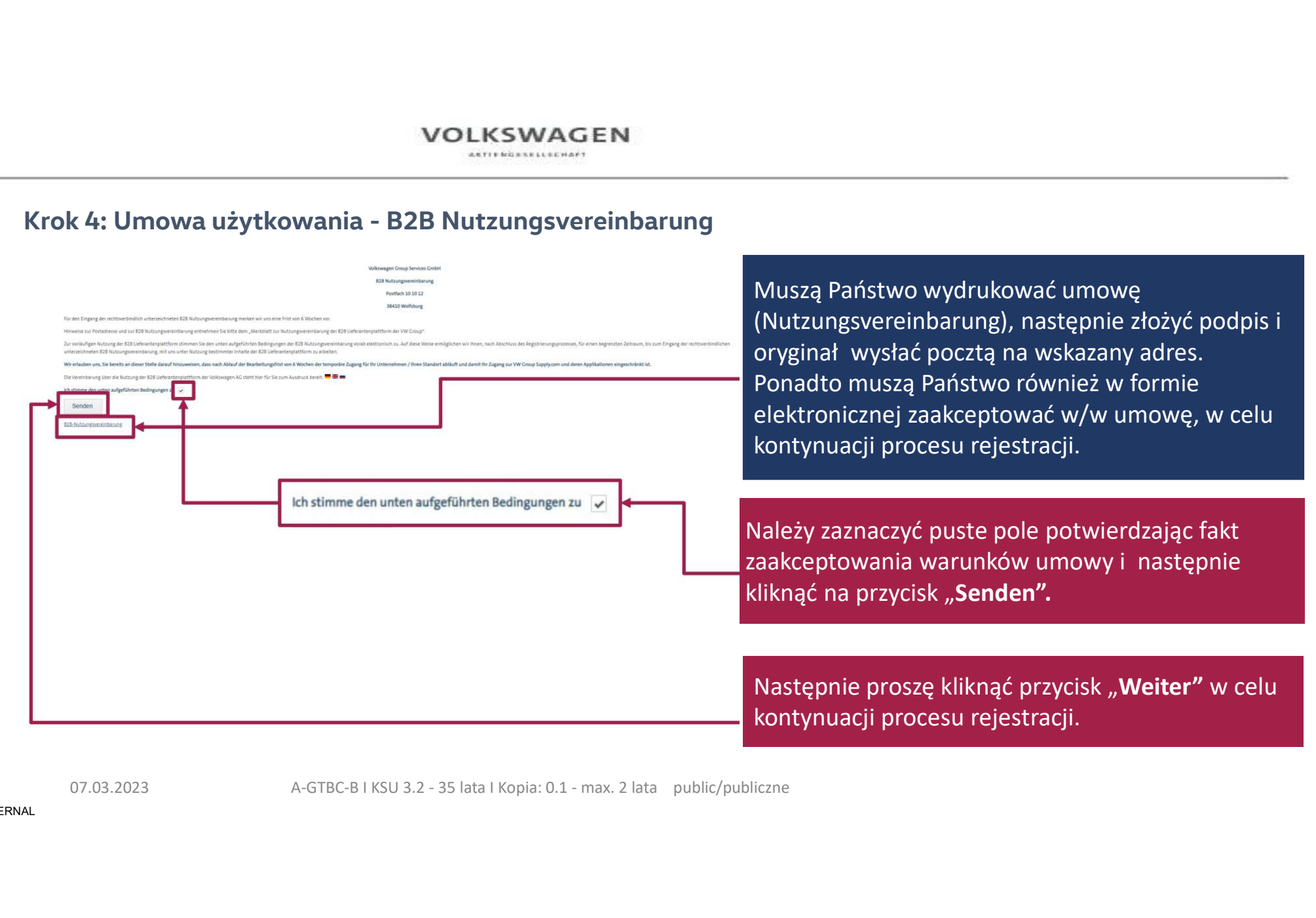

### VOLKSWAGEN **ARTIFROSSELLSCHAFT**

# Krok 5: Witamy w Lieferantendatenbank

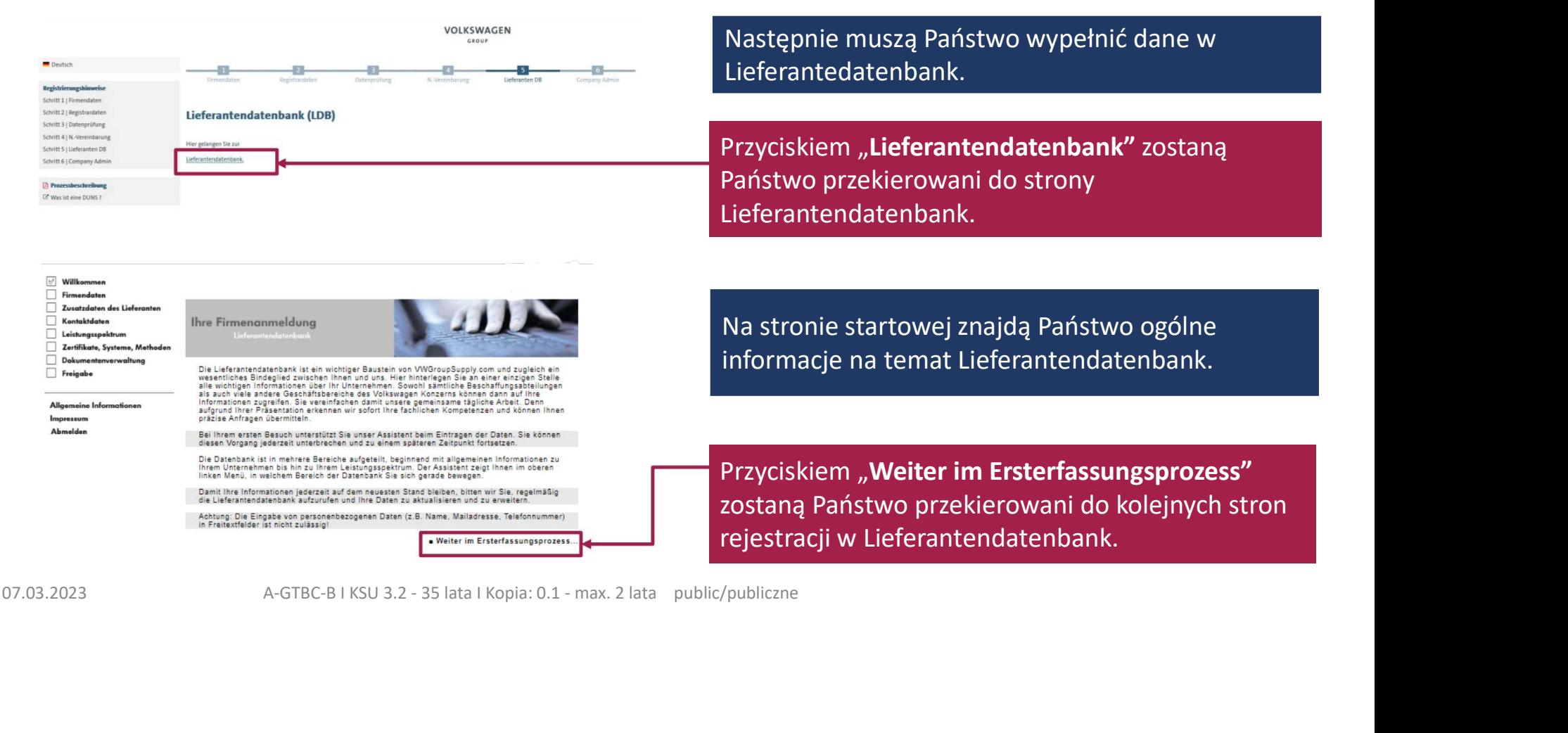

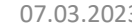

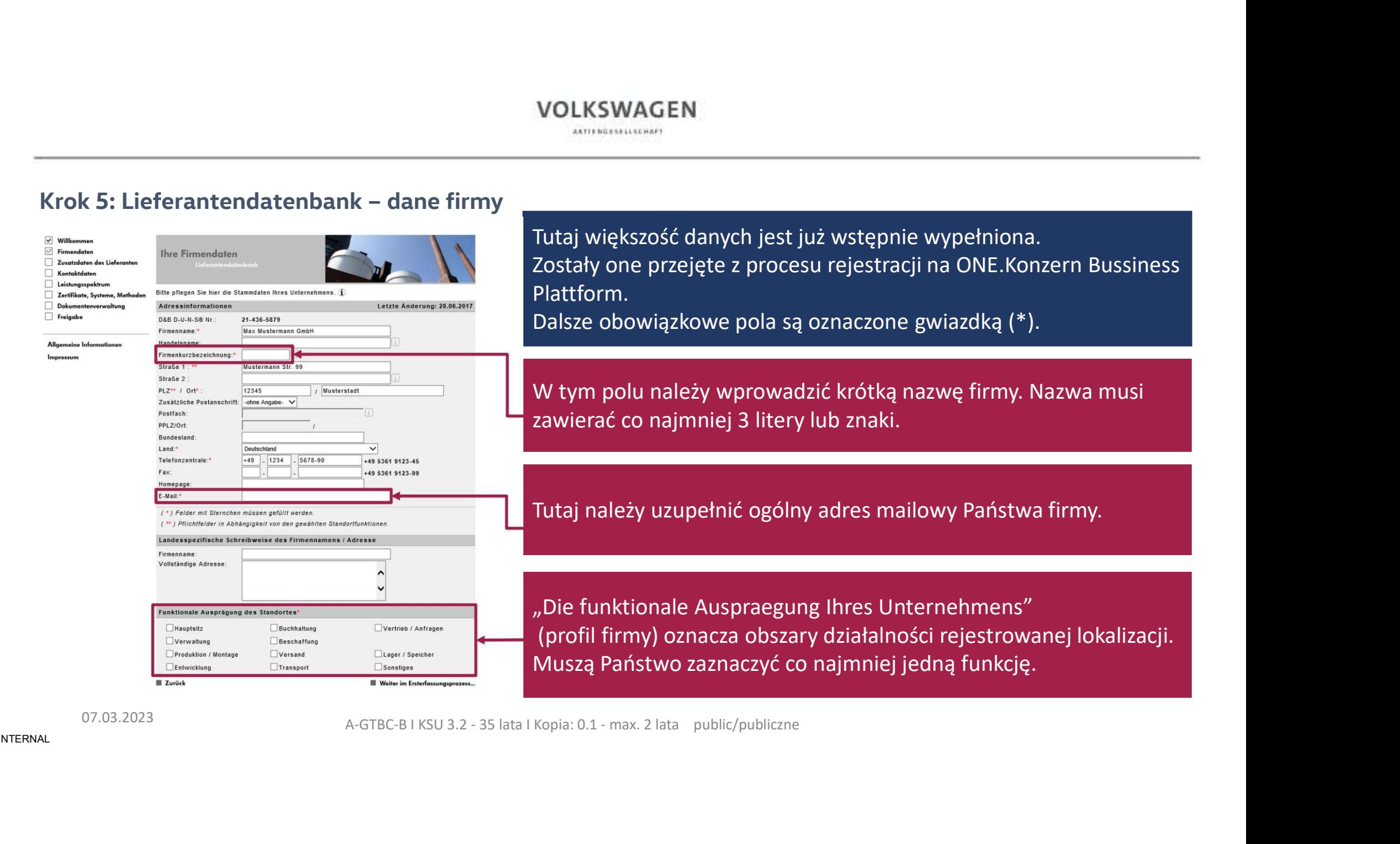

tępnie wypełniona. Zostały one przejęte z procesu rejestracji na ONE.Konzern Bussiness czone gwiazdką (\*).

ótką nazwę firmy. Nazwa musi zawierać co najmniej 3 litery lub znaki.

es mailowy Państwa firmy.

ałalności rejestrowanej lokalizacji. miej jedną funkcję.

# Krok 5: Lieferantendatenbank – dodatkowe dane dostawcy

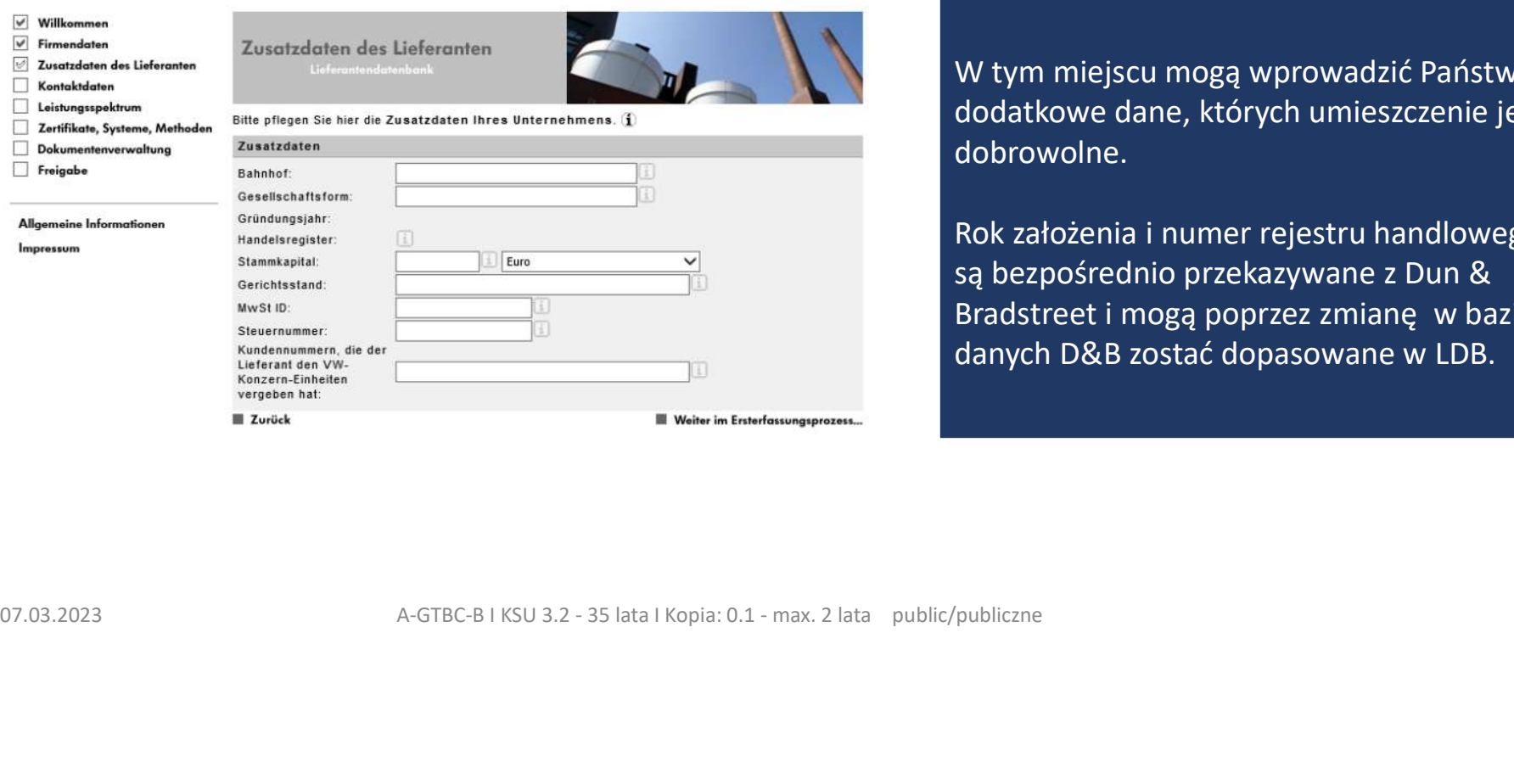

W tym miejscu mogą wprowadzić Państwo dodatkowe dane, których umieszczenie jest dobrowolne.

Rok założenia i numer rejestru handlowego W tym miejscu mogą wprowadzić Państwo<br>dodatkowe dane, których umieszczenie jest<br>dobrowolne.<br>Rok założenia i numer rejestru handlowego<br>są bezpośrednio przekazywane z Dun &<br>Bradstreet i mogą poprzez zmianę w bazie<br>danych D&B W tym miejscu mogą wprowadzić Państwo<br>dodatkowe dane, których umieszczenie jest<br>dobrowolne.<br>Rok założenia i numer rejestru handlowego<br>są bezpośrednio przekazywane z Dun &<br>Bradstreet i mogą poprzez zmianę w bazie<br>danych D&B W tym miejscu mogą wprowadzić Państwo<br>dodatkowe dane, których umieszczenie jest<br>dobrowolne.<br>Rok założenia i numer rejestru handlowego<br>są bezpośrednio przekazywane z Dun &<br>Bradstreet i mogą poprzez zmianę w bazie<br>danych D&B

# Krok 5: Lieferantendatenbank – dane kontaktowe

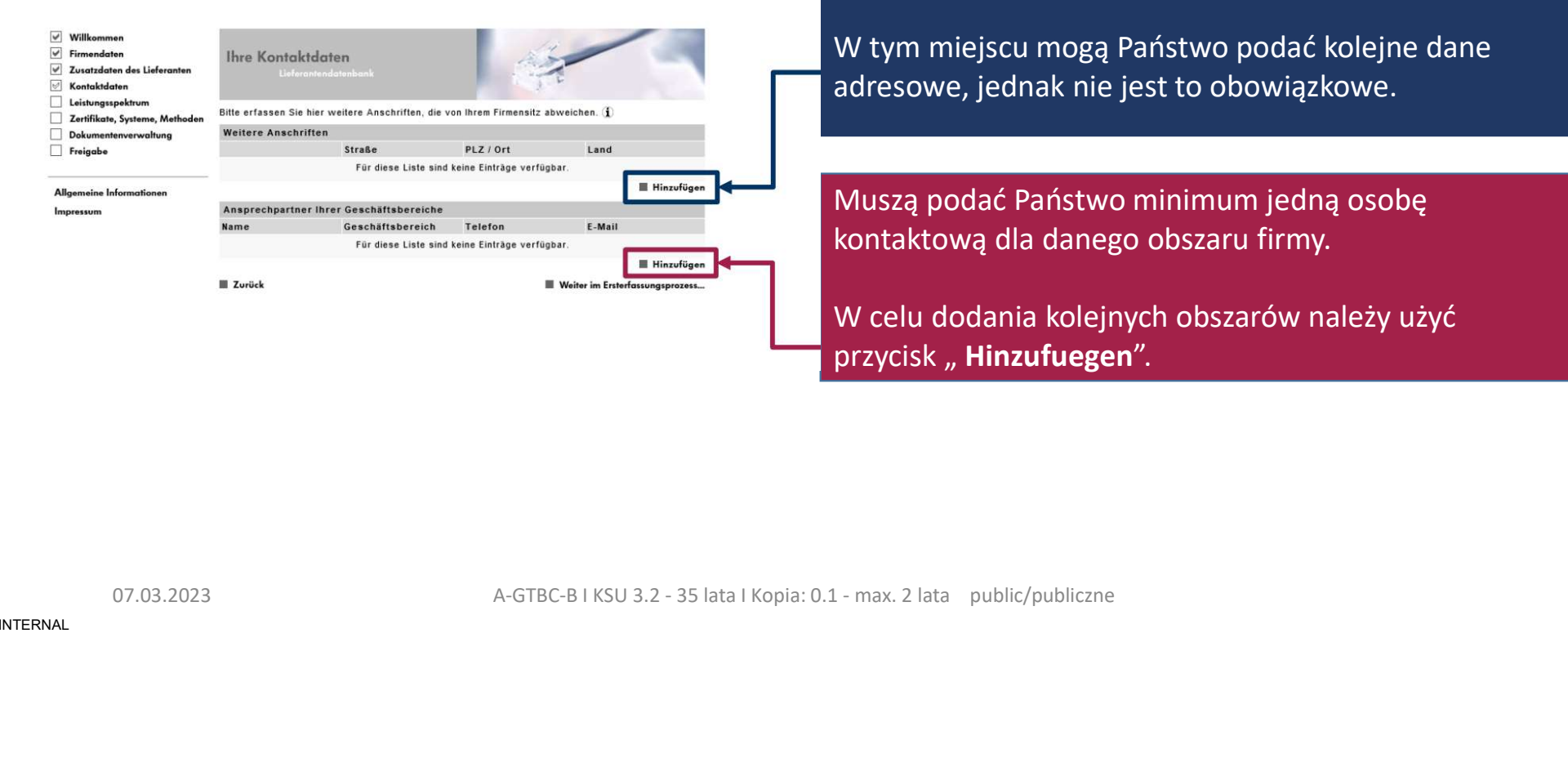

W tym miejscu mogą Państwo podać kolejne dane adresowe, jednak nie jest to obowiązkowe.

Muszą podać Państwo minimum jedną osobę kontaktową dla danego obszaru firmy.

W celu dodania kolejnych obszarów należy użyć przycisk "Hinzufuegen".

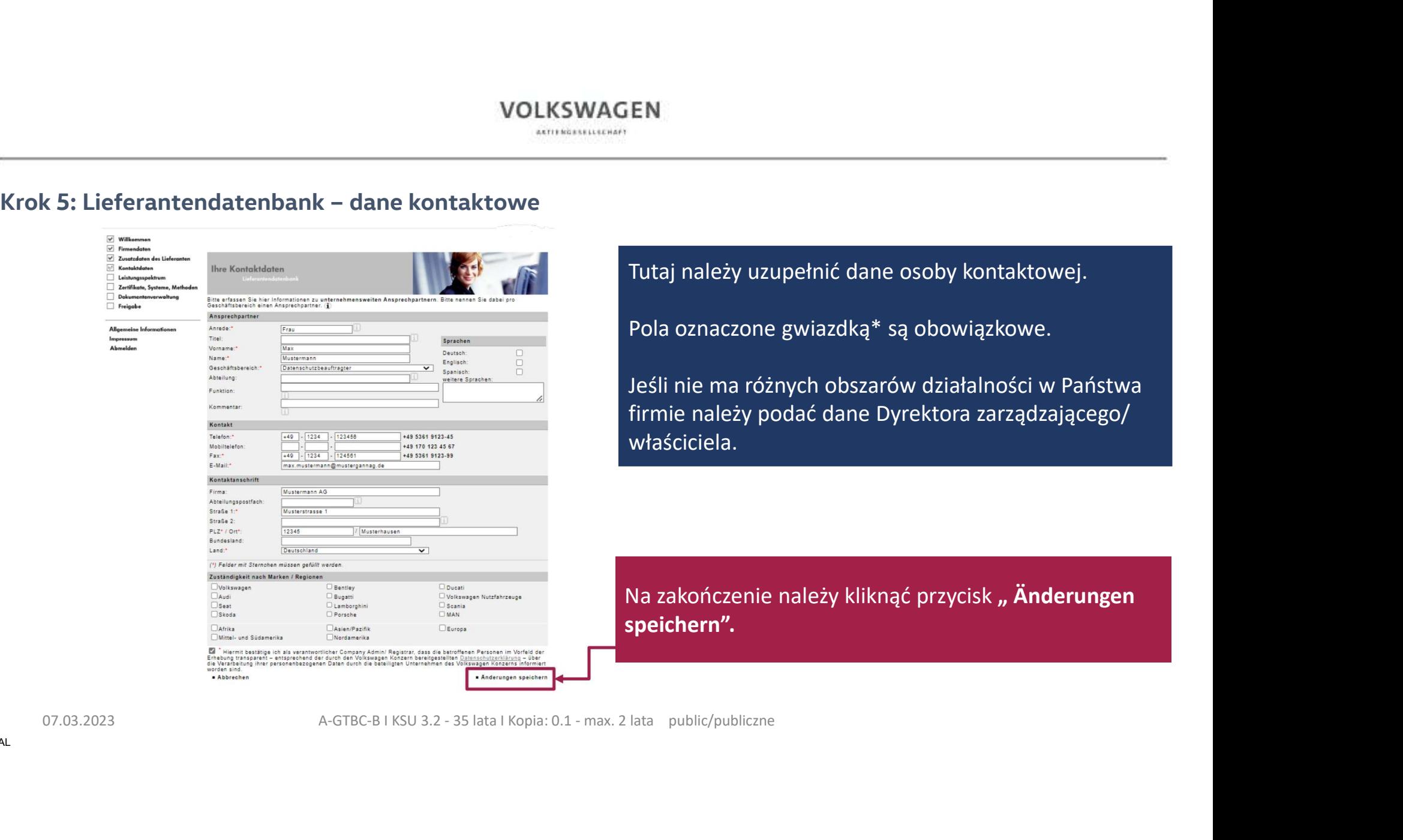

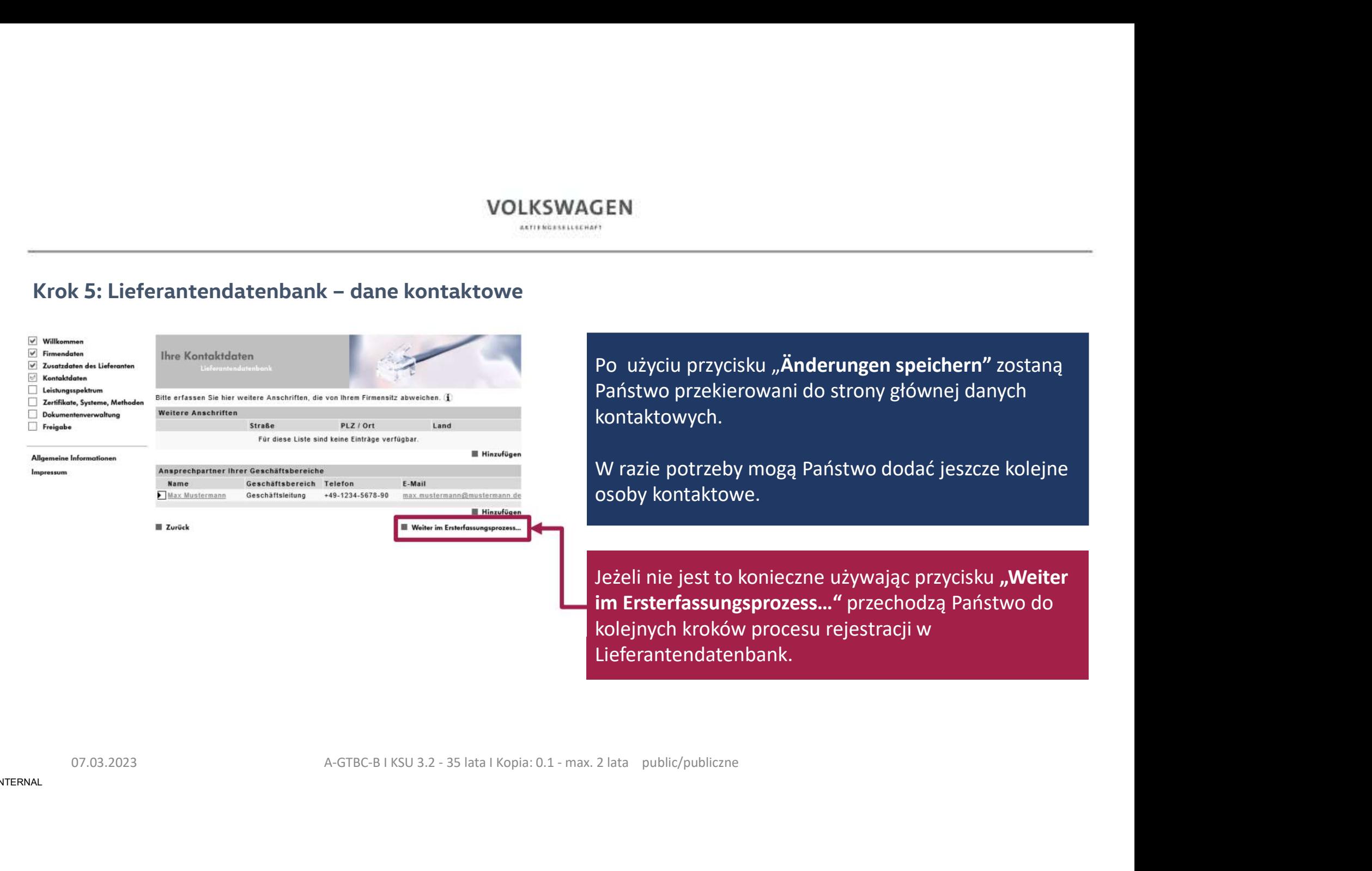

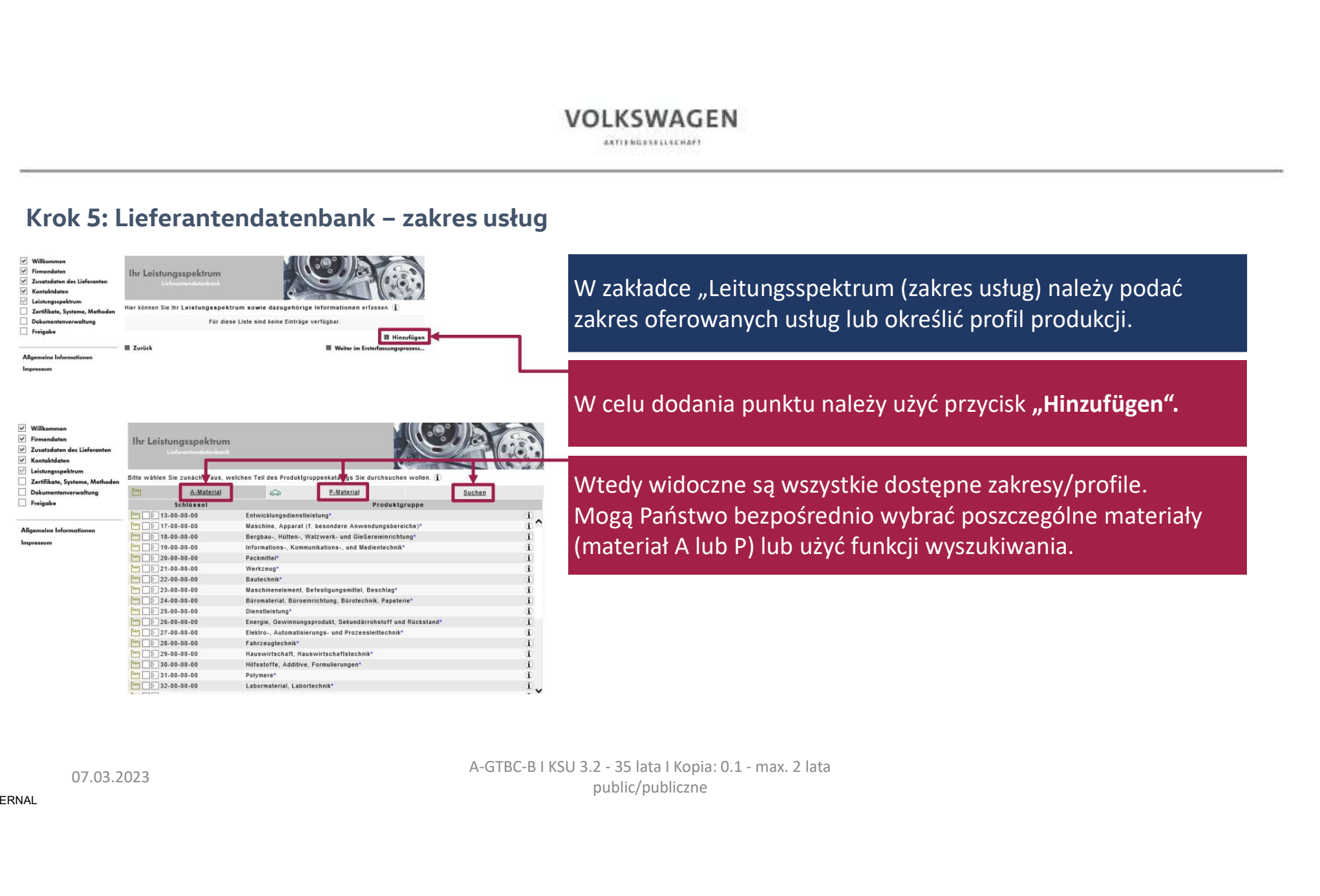

VOLKSWAGEN<br>W zakładce "Leitungsspektrum (zakres usług) należy podać<br>zakres oferowanych usług lub określić profil produkcji.<br>W celu dodania punktu należy użyć przycisk **"Hinzufügen".** zakres oferowanych usług lub określić profil produkcji.

W celu dodania punktu należy użyć przycisk "Hinzufügen".

Wtedy widoczne są wszystkie dostępne zakresy/profile. Mogą Państwo bezpośrednio wybrać poszczególne materiały (Matkadce "Leitungsspektrum (zakres usług) należy podać<br>Zakres oferowanych usług lub określić profil produkcji.<br>W celu dodania punktu należy użyć przycisk **"Hinzufügen".**<br>Wtedy widoczne są wszystkie dostępne zakresy/profil

public/publiczne

# Krok 5: Lieferantendatenbank – zakres usług

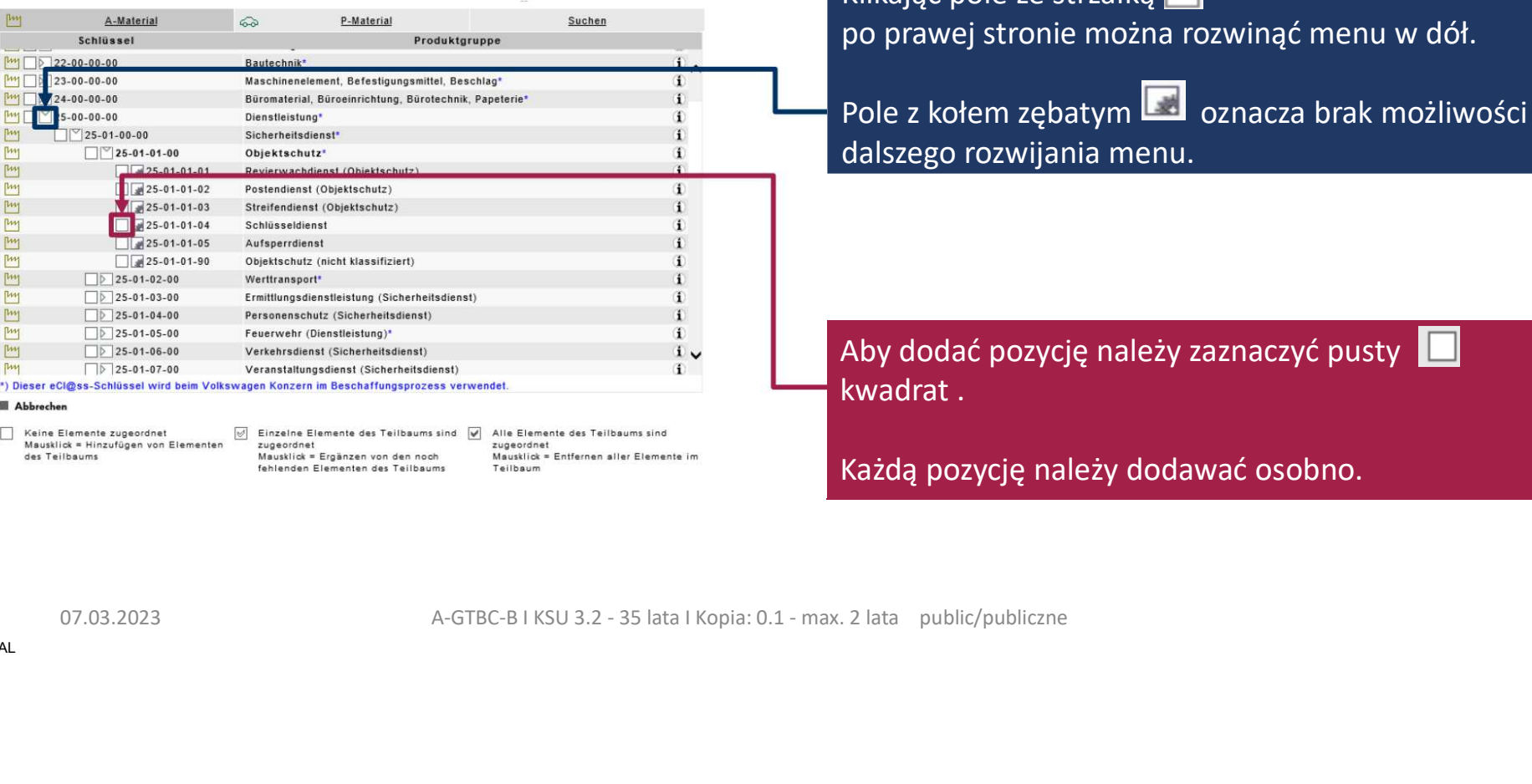

Klikając pole ze strzałką po prawej stronie można rozwinąć menu w dół.

Pole z kołem zębatym **oznacza brak możliwości** dalszego rozwijania menu.

Aby dodać pozycję należy zaznaczyć pusty kwadrat .

Każdą pozycję należy dodawać osobno.

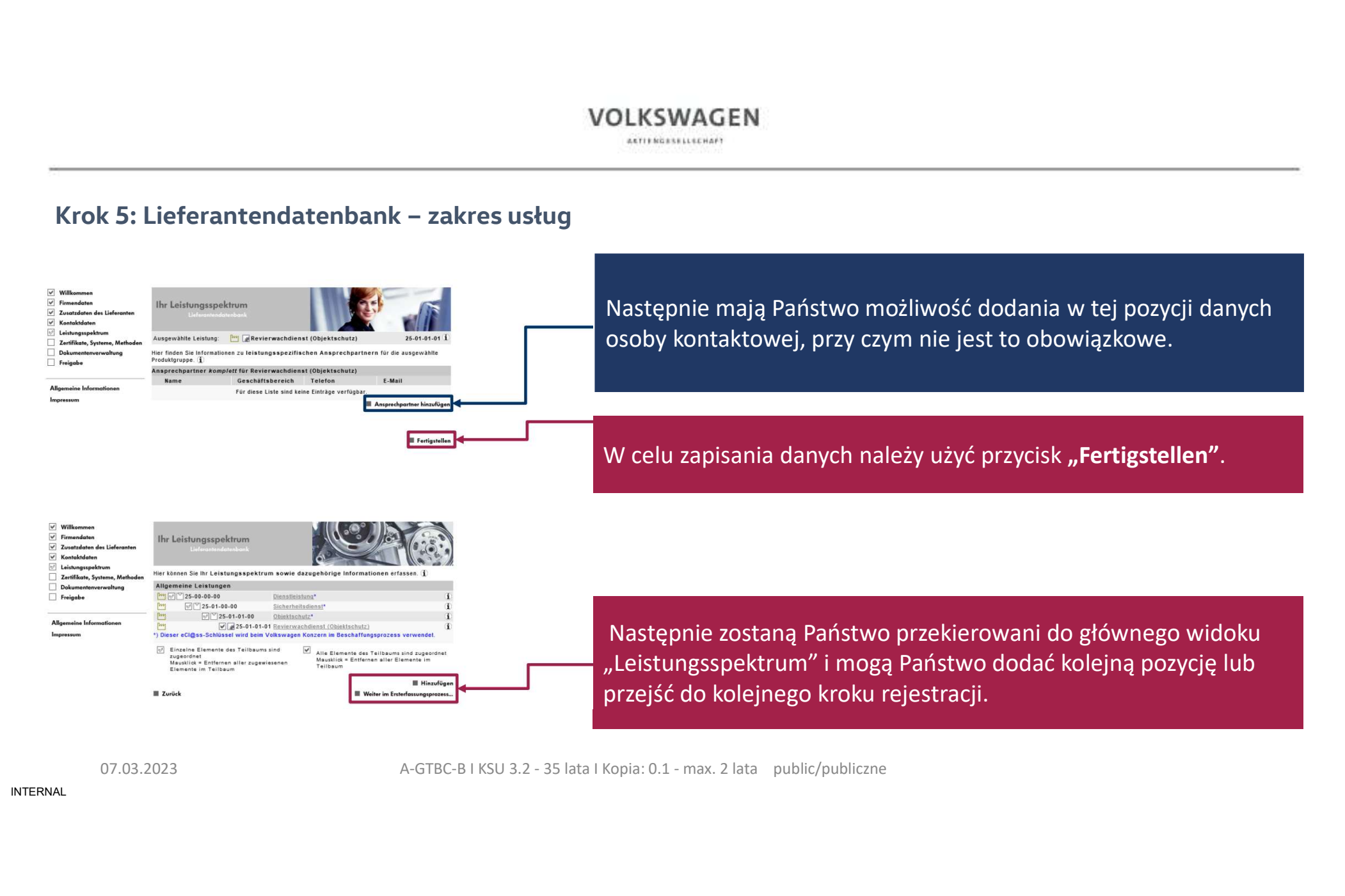

# Krok 5: Lieferantendatenbank – certyfikaty, systemy, metody

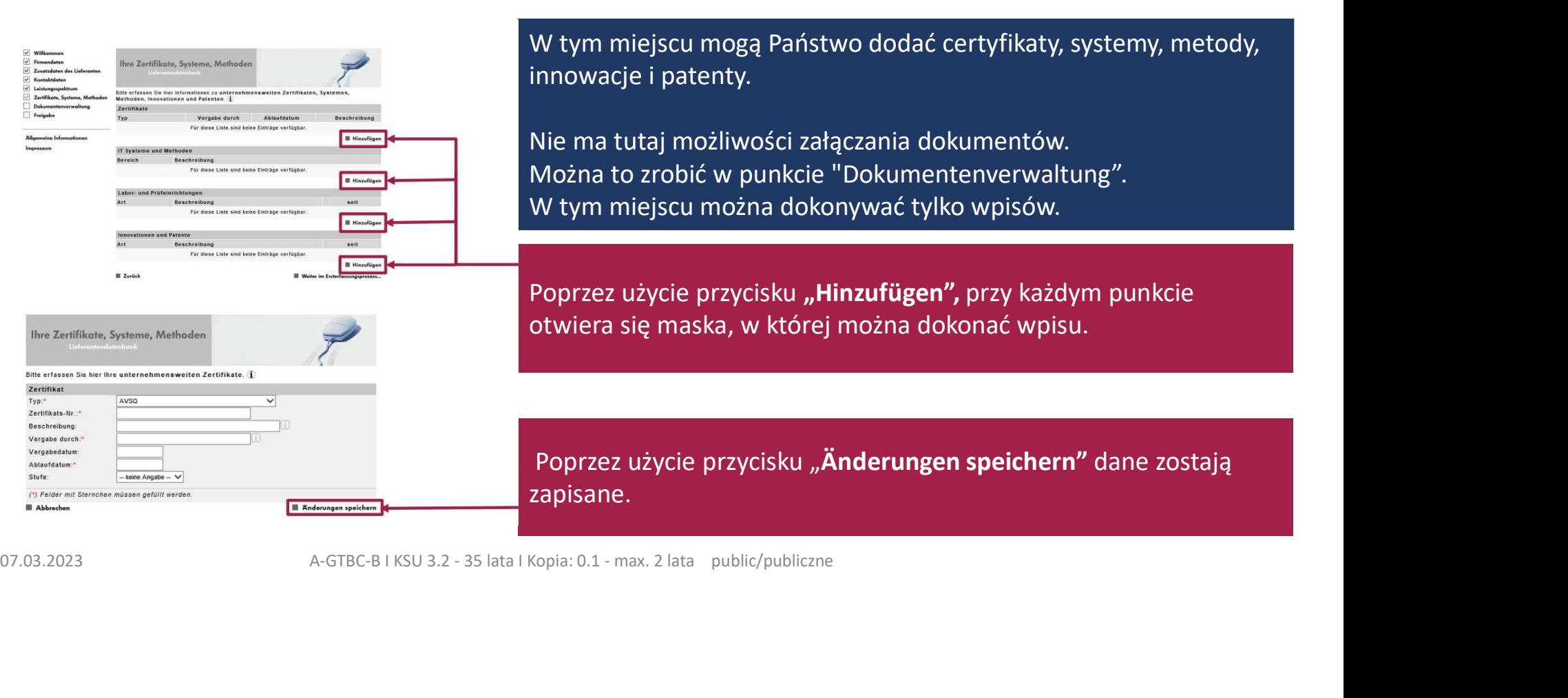

# Krok 5: Lieferantendatenbank – zarządzenie dokumentami

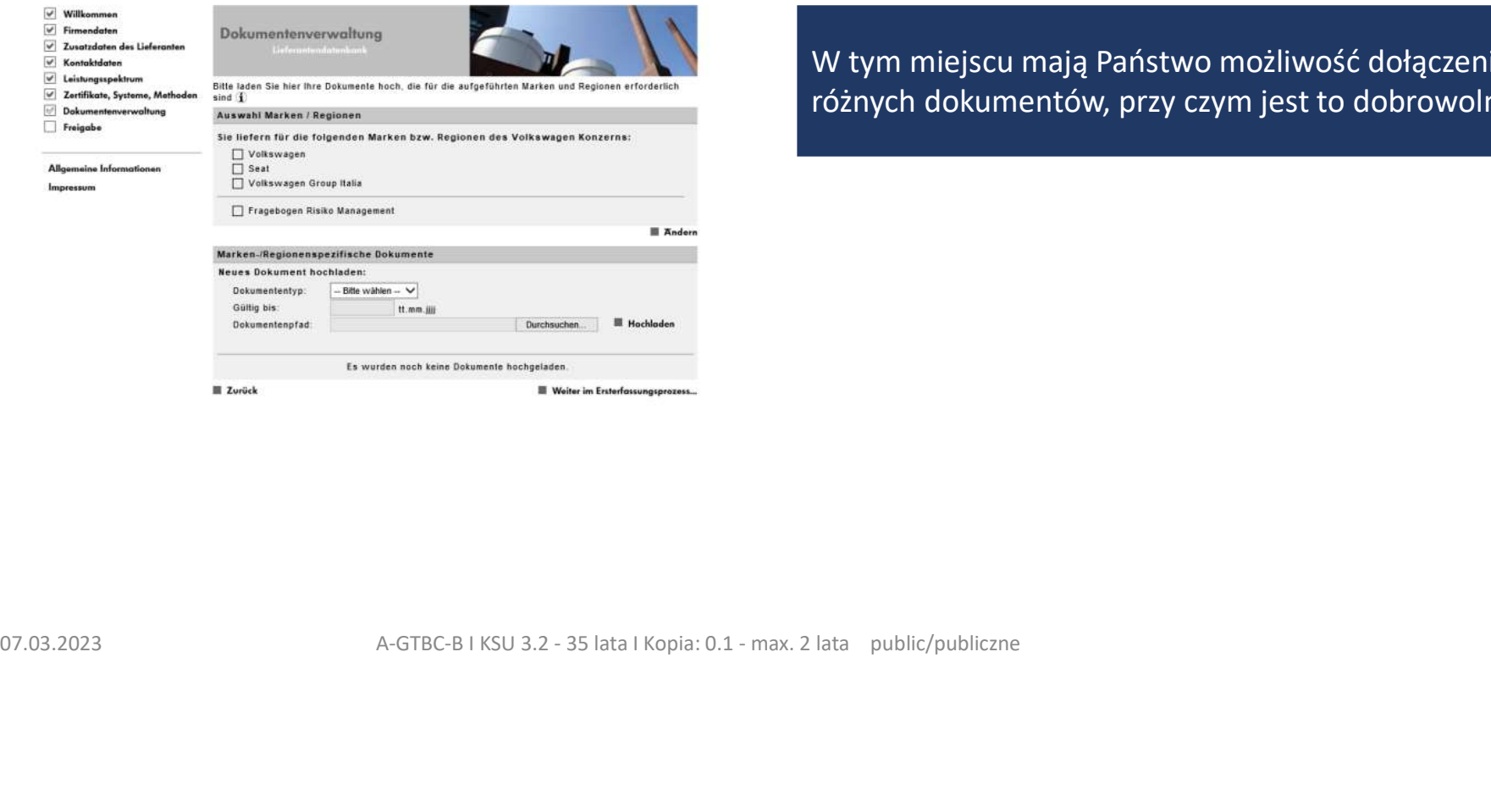

W tym miejscu mają Państwo możliwość dołączenia różnych dokumentów, przy czym jest to dobrowolne.

# Krok 5: Lieferantendatenbank – zarządzenie dokumentami

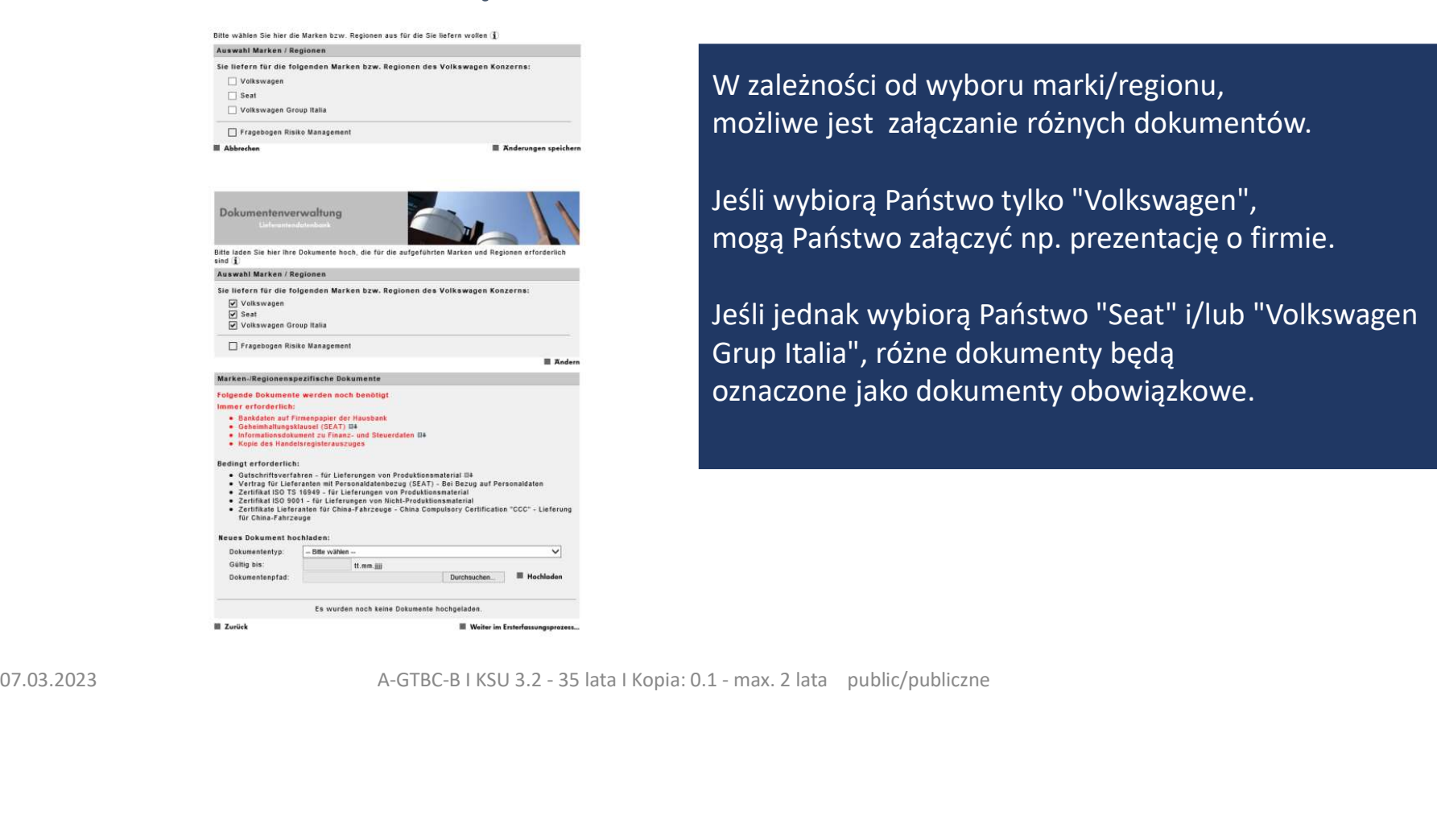

W zależności od wyboru marki/regionu, możliwe jest załączanie różnych dokumentów.

Jeśli wybiorą Państwo tylko "Volkswagen", mogą Państwo załączyć np. prezentację o firmie.

Jeśli jednak wybiorą Państwo "Seat" i/lub "Volkswagen Grup Italia", różne dokumenty będą oznaczone jako dokumenty obowiązkowe.

# Krok 5: Lieferantendatenbank – zakończenie procesu rejestracji

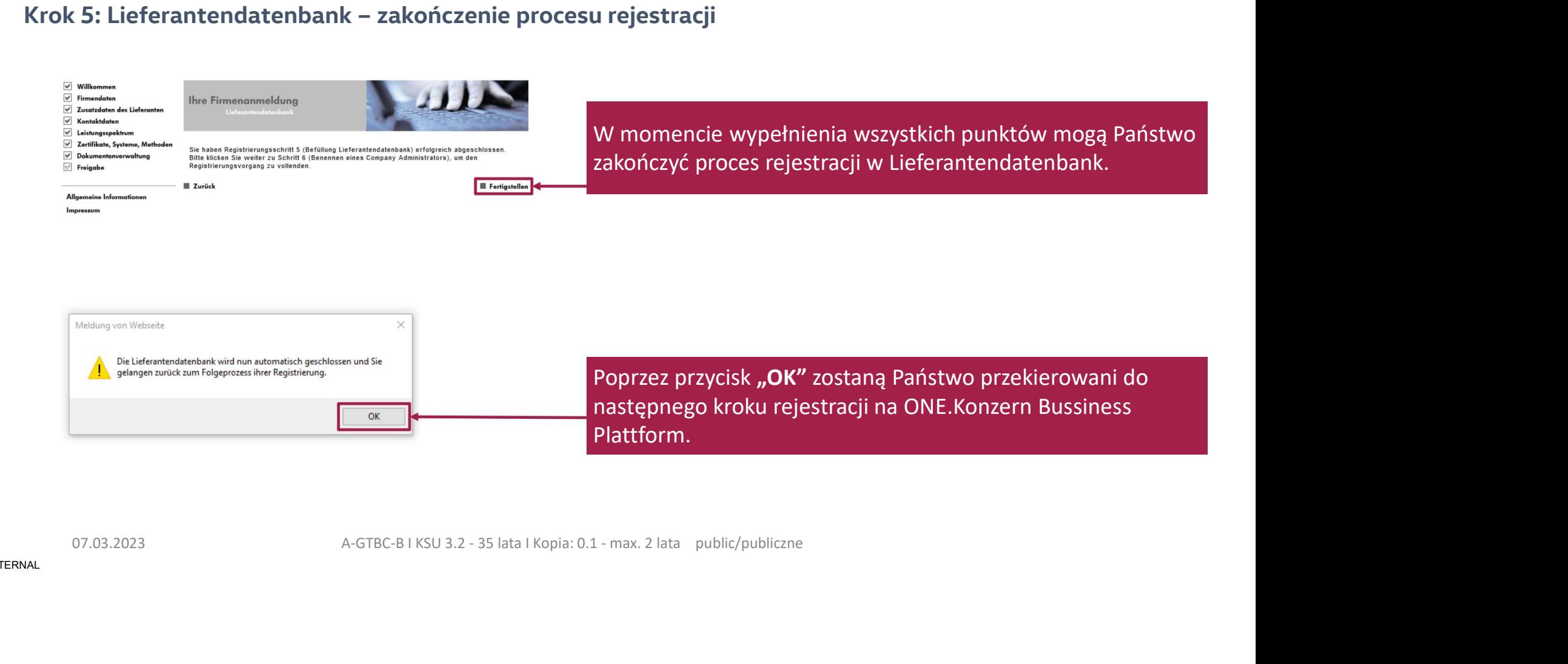

### VOLKSWAGEN AKTIFRIZESELLECHAFT

# Krok 6: Ustanowienie CompanyAdmin

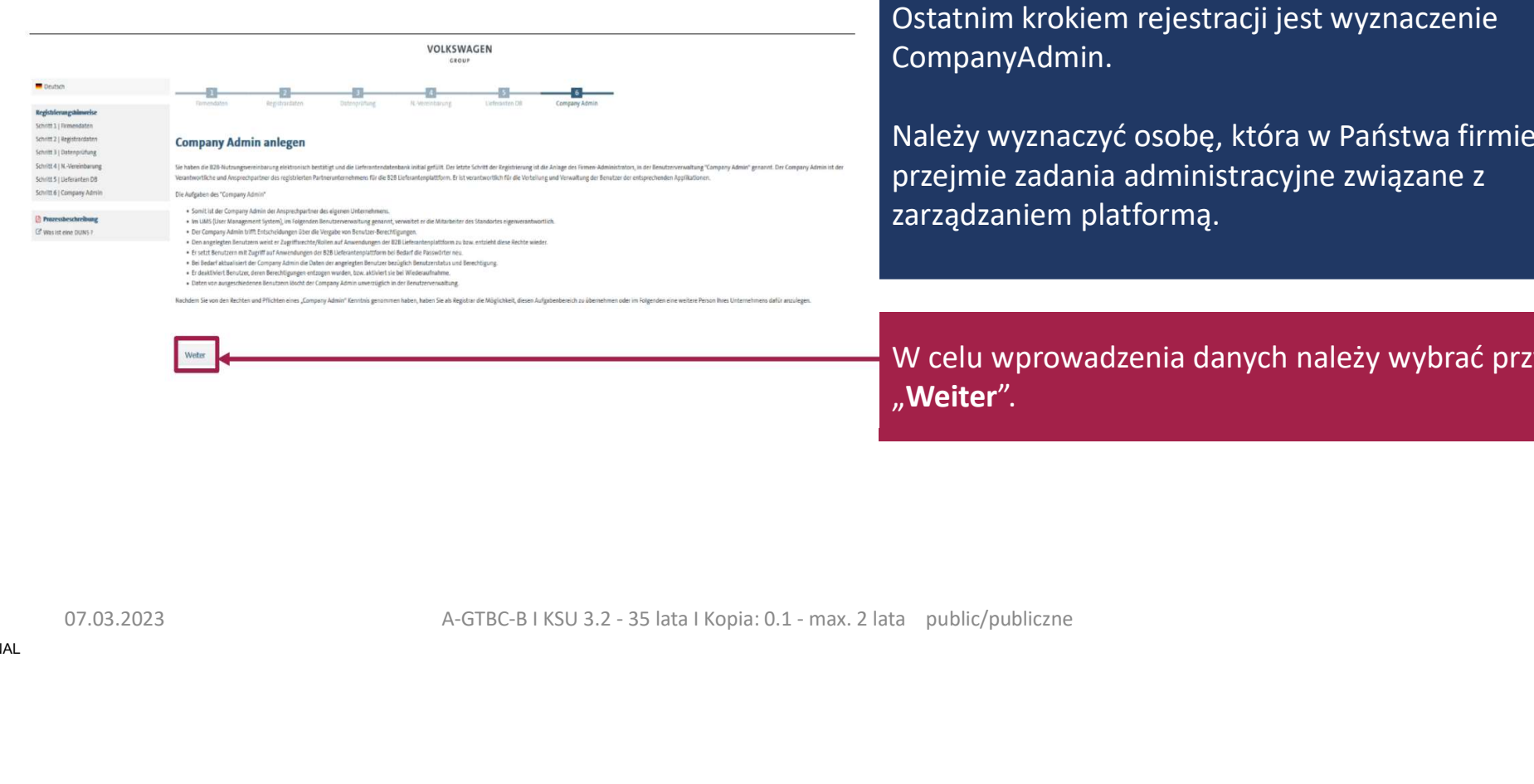

Ostatnim krokiem rejestracji jest wyznaczenie CompanyAdmin.

Należy wyznaczyć osobę, która w Państwa firmie przejmie zadania administracyjne związane z zarządzaniem platformą.

W celu wprowadzenia danych należy wybrać przycisk<br>"Weiter".

# Krok 6: Ustanowienie CompanyAdmin

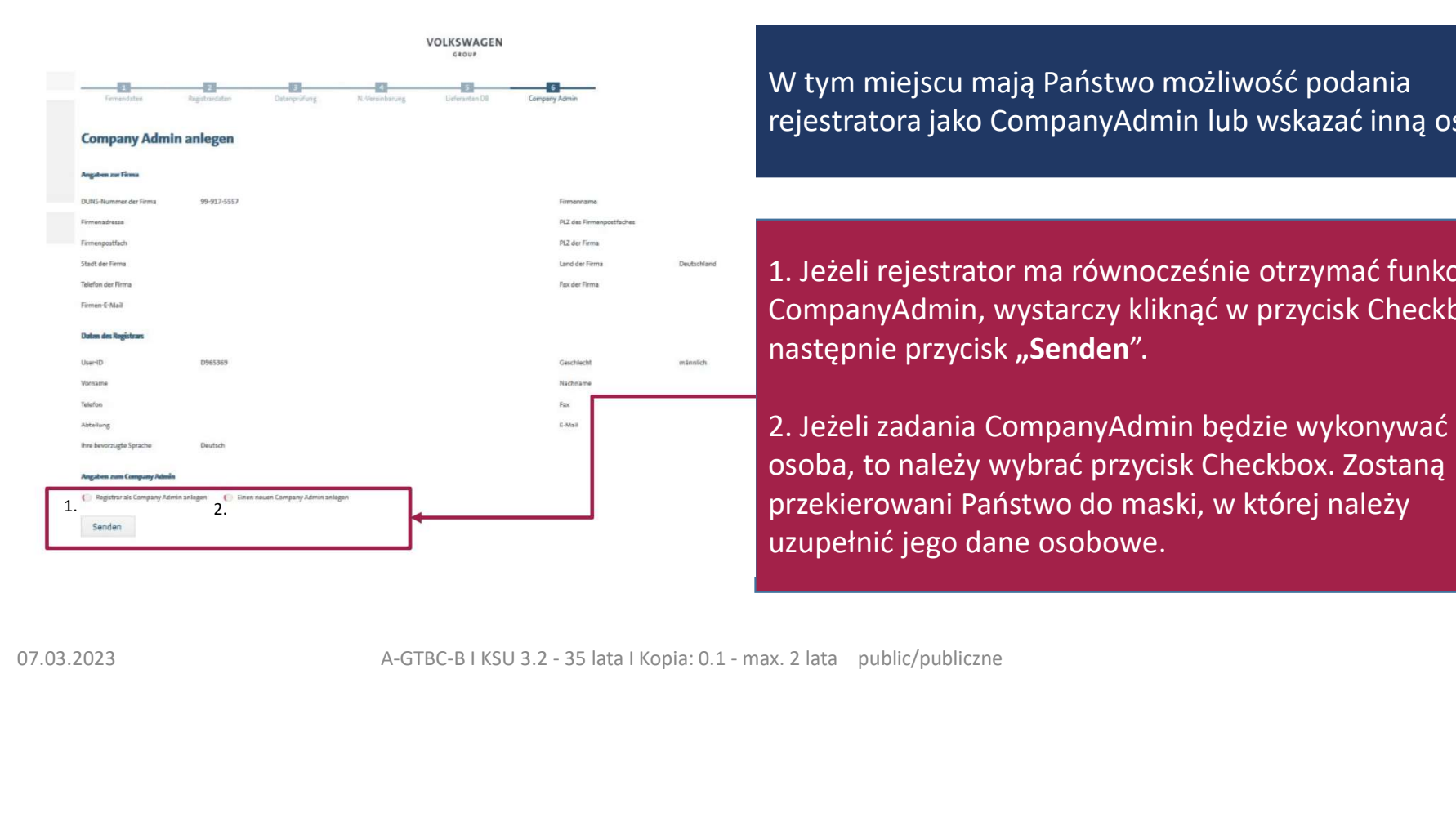

W tym miejscu mają Państwo możliwość podania rejestratora jako CompanyAdmin lub wskazać inną osobę.<br>Trejestratora jako CompanyAdmin lub wskazać inną osobę.<br>1. Jeżeli rejestrator ma równocześnie otrzymać funkcję

1. Jeżeli rejestrator ma równocześnie otrzymać funkcję CompanyAdmin, wystarczy kliknąć w przycisk Checkbox, a następnie przycisk "Senden".

W tym miejscu mają Państwo możliwość podania<br>rejestratora jako CompanyAdmin lub wskazać inną osobę.<br>1. Jeżeli rejestrator ma równocześnie otrzymać funkcję<br>CompanyAdmin, wystarczy kliknąć w przycisk Checkbox, a<br>następnie pr osoba, to należy wybrać przycisk Checkbox. Zostaną przekierowani Państwo do maski, w której należy uzupełnić jego dane osobowe.

**ARTIFROSSELLSCHAFT** 

# Zakończenie procesu rejestracji

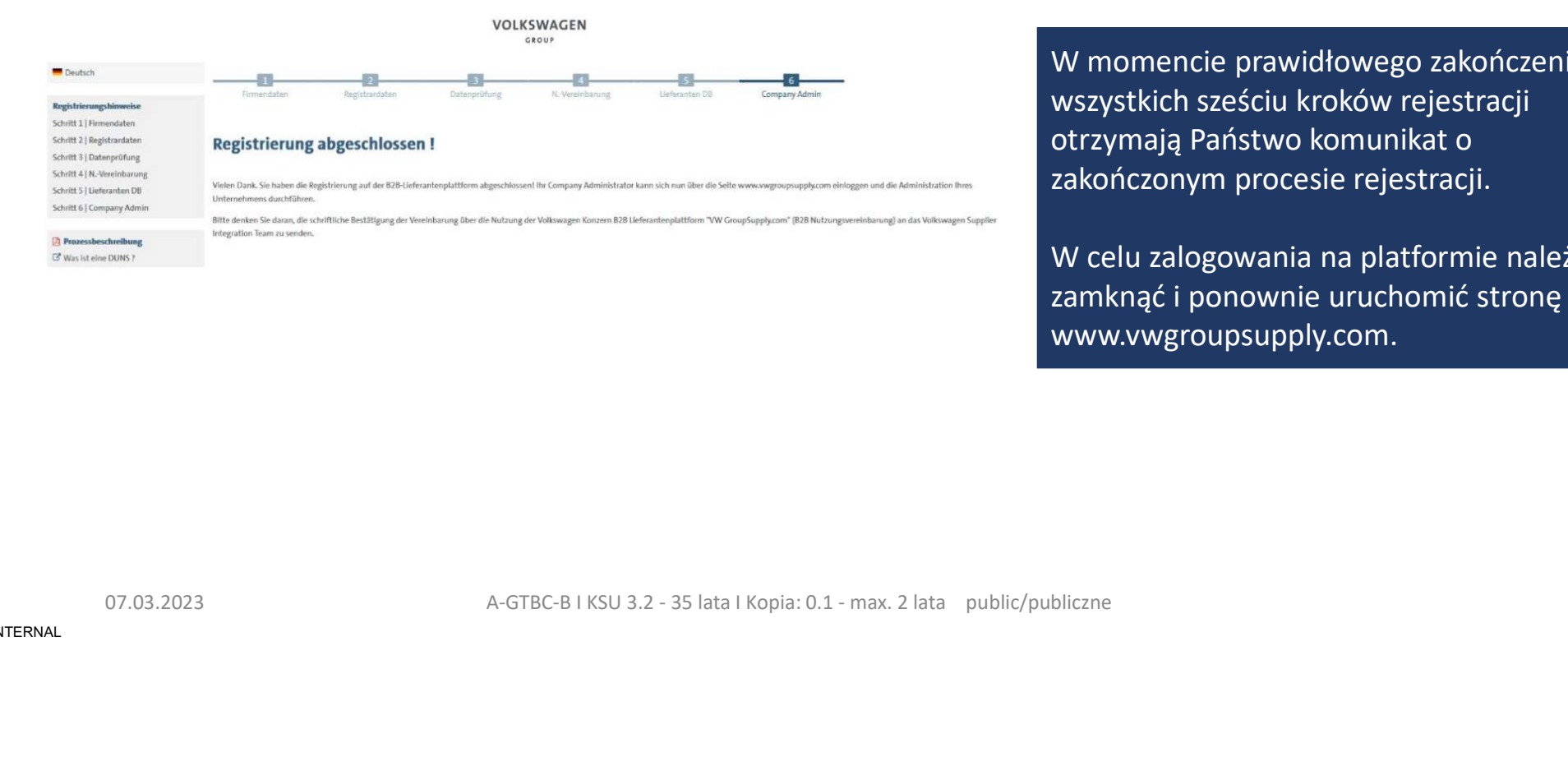

W momencie prawidłowego zakończenia wszystkich sześciu kroków rejestracji otrzymają Państwo komunikat o zakończonym procesie rejestracji.

W celu zalogowania na platformie należy zamknąć i ponownie uruchomić stronę www.vwgroupsupply.com.

Lokalizacje Supplier Integration Team

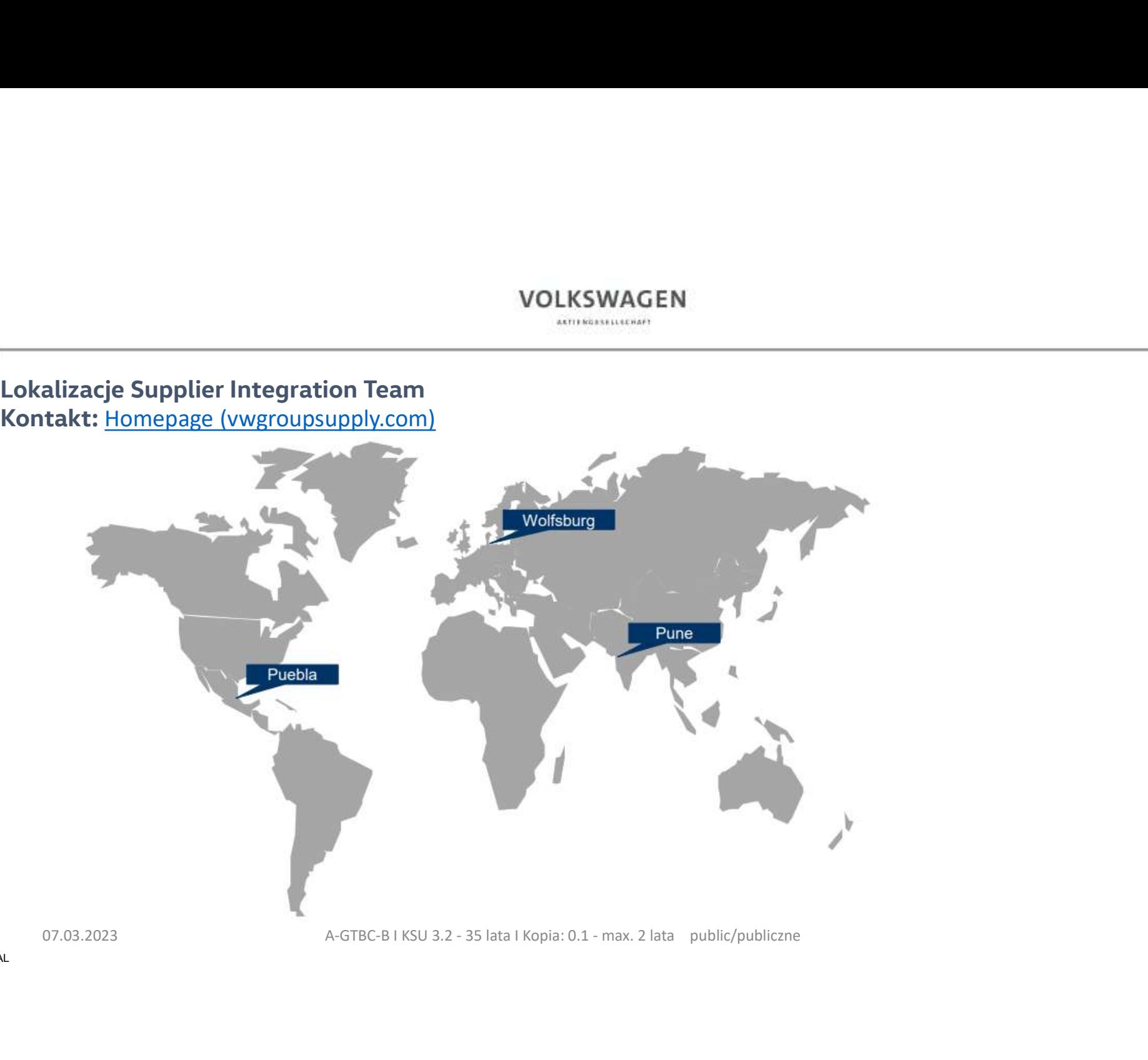

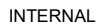